dCS~972 Digital to Digital Converter

User Manual Software version 2.3x January 2001

# © 1997, 1999, 2000, 2001 dCS Ltd

All rights reserved. Reproduction of this manual in any manner whatsoever, without the written permission of  $dCS^I$  is strictly forbidden. Additional copies of this manual may be obtained from dCS.

Information contained in this manual is subject to change without notice, and whilst it is checked for accuracy, no liabilities can be accepted for errors.

<sup>&</sup>lt;sup>1</sup> dCS Ltd is Data Conversion Systems Ltd. Company registered in the England no. 2072115

#### **Product Features**

#### **Formats**

DSD, and PCM from 192 kS/s down to 11.025 kS/s

PCM data formats supported are: AES/EBU (XLR), Dual AES (XLR), SPDIF (Phono, Toslink and BNC) and SDIF-2

DSD data formats supported are SDIF-2 and SDIF-3

Converts double speed (88.2 & 96 kS/s) AES3, SPDIF or SDIF-2 into Dual (2 wire) AES3 and vice-versa.

### **Syncing**

Comprehensive - can sync to Word Clock or AES reference, or signal, and sync to video option available.

#### **Functions**

Sample Rate and Format Conversion Multichannel Sync capability Bit for bit multiplex/demultiplex mode PCM to DSD, DSD to PCM

DC Removal for DSD

Multiple filters on many major sample rate conversions

Dither - 3 types

Noise shaping - 10 different options on all major PCM sample rates

Output Level control with "Maximise"

Balance control

Digital Silence out with digital silence in

#### Monitoring

Bit Activity, Stereo Level, and CRC, Parity & Invalid flag errors in the input data.

#### **Test Generator**

High quality (160 dB) signal generator with mHz resolution. Can be dithered and/or noise shaped truncated.

#### Ease of Use

User programmable set-ups. Pre-loaded setups Remembers last settings Lockouts

# **Contents**

| Product Features About this Manual                                                                                                | 3<br>5           |
|----------------------------------------------------------------------------------------------------|------------------|
| Using Your dCS 972 For The First Time                                                                                             | 6                |
| Product Overview                                                                                                    | 6                |
| What's in the Box?                                                                                                    | 6                |
| Mains Voltages<br>Installing Unit in a Rack                                                                                       | 6<br>7           |
| Getting Started                                                                                                    | 8                |
| The Hardware – Controls and Connectors                                                                                            | 10               |
| Rear Panel                                                                                                    | 10               |
| Digital Data Formats Supported                                                                                                    | 12               |
| Front Panel                                                                                                    | 14               |
| Navigating through the Menu – what the On Screen symbols mean                                                                     | 16               |
| The Software – Menu and Setups                                                                                                    | 18               |
| Top Menu                                                                                                    | 20               |
| Sample Rate Conversion / Format Conversion Submenu                                                                                | 24               |
| Error Monitor Submenu<br>Test Submenu                                                                                             | 34<br>35         |
| Info Submenu                                                                                                    | 38               |
| Bit Activity Monitor Submenu                                                                                                    | 38               |
| Level Meters Submenu                                                                                                    | 39               |
| Display Submenu<br>Setups and Locking the Front Panel                                                                             | 42<br>43         |
|                                                                                                    |                  |
| Typical Applications                                                                                                    | 46               |
| Converting a 24/96 recording to CD format                                                                                         | 46               |
| Demultiplexing a 24/96 Dual AES recording (Bit for Bit) Upsampling a CD                                                           | 47<br>48         |
| General Sample Rate Conversion and Distribution                                                                                   | 49               |
| PCM to DSD                                                                                                    | 50               |
| Using a Master Clock                                                                                                    | 51               |
| Multi-channel Sample Rate Conversion – bit aligned sources<br>Multi-channel Sample Rate Conversion – Using a Master Clock         | 52<br>53         |
| Multi-channel Sample Rate Conversion – Using a Master Clock  Multi-channel Sample Rate Conversion – with more alignment tolerance | 54               |
| Multi-channel Sample Rate Conversion – with multiple sample rates out                                                             | 55               |
| dCS 972 Technical Information                                                                                                    | 58               |
| DSD                                                                                                    | 58               |
| PCM input and/or Output Performance                                                                                               | 60               |
| Clocking                                                                                                    | 63               |
| Sample Alignment                                                                                                    | 64               |
| Multiple Channel Sync'ing Multiple Channel Multiple Sample Rate Synchronising                                                     | 68<br>70         |
| Noise Shaping                                                                                                    | 70<br>71         |
| Dither                                                                                                    | 72               |
| Digital Interface Specifications                                                                                                  | 73               |
| Message Handling Power Consumption                                                                                                | 74<br>77         |
| Size, Weight and Operating Conditions                                                                                             | 7 <i>1</i><br>78 |
| dCS 972 Performance Curves                                                                                                    | 80               |
| General Technical Information                                                                                                    | 90               |
| Word Length Reduction                                                                                                    | 90               |
| Options                                                                                                    | 96               |
| Locking to Video Sample Rates                                                                                                    | 96               |
| Mains Supply Voltage                                                                                                    | 96               |
| Ordering Options for a New Unit                                                                                                   | 96               |
| Having Your Options Changed                                                                                                    | 96               |

| Maintenance and Support              | 98  |
|--------------------------------------|-----|
| Hardware                             | 98  |
| Software                             | 99  |
| Warranty                             | 100 |
| Update or Calibration                | 101 |
| Safety and Electrical Safety         | 101 |
| Troubleshooting                      | 102 |
| FAQs                                 | 102 |
| If You Need More Help                | 105 |
| Other Information                    | 105 |
| Indexes and Software Version Numbers | 106 |
| Owner Registration Transfer          | 113 |

# **About this Manual**

Note that there is a **Full Contents** at the end of the manual (page **107**), along with an index and lists of figures and tables.

References to other sections in the text have the **Section Name**, page ... in bold.

#### **IMPORTANT!**

Important information is presented like this - ignoring this may cause you to damage the unit, or invalidate the warranty.

The manual is designed to be helpful. If there are points you feel we could cover better, or that we have missed out - please tell us.

# USING YOUR *dCS 972* FOR THE FIRST TIME

### **Product Overview**

The *dCS* 972 DDC (Digital to Digital Converter) is a high performance real time sample rate and format converter. It is designed for studio applications where source material is available in one format, but outputs are required in other digital formats in real time. For example, archives might be made for storage in 24/192 or 24/176.4 formats, and then used to produce output in SACD, DVD, CD and other multimedia formats. AES3, SPDIF, SDIF-2 and DSD formats are all supported, and multiple units may be synchronised for stable multi-channel operation.

The unit is mains powered and is housed in a 2U (3.5") high 19" rack mounting case. It may be controlled either from its front panel, or from a software based remote control running on a PC. Frequently used Setups may be stored and recalled later. The last setting is automatically stored on power down, so that fixed installations may be set up at leisure, installed and then left alone. Unauthorised alterations to settings may be prevented by a "panel lock out" feature.

Numerous monitoring functions are provided – both for the audio signal and for messaging attached to it. The unit has bit activity and level meters, and message manipulation. CRC, parity and invalid errors may be monitored and reported, so that "right first time" transfer to disc plants may easily be achieved.

The unit is highly software based, and more functions and features are added from time to time. Software updates from dCS are free!<sup>2</sup>

### What's in the Box?

The contents of the box are at least:

dCS 972
User Manual
Quick Start Guide
Mains Lead
2 Spare Fuses
Remote cable
Remote software

# **Mains Voltages**

The *dCS 972* is shipped with its mains voltage preset for operation in the destination country. The voltage is not intended to be changed by the user. If it needs to be changed, see the section **Having Your Options Changed** on page **96**.

free if we email them, and you download from a PC COM port. Low cost if you ask us for EPROMs or other media - we charge for media and handling.

# **Installing Unit in a Rack**

The unit is supplied with 19" rack mount ears fitted. If it is to be installed in a 19" rack, the ears supplied may be used to locate it in the rack - but:

#### **IMPORTANT!**

The ears should not be used as the only mechanical support. The unit should rest on a shelf, or be supported in some other way. The ears will just locate it in the rack, and stop it sliding forwards.

If the unit is not to be rack mounted, the ears may be removed.

# **Getting Started**

Here's what to do:

(If the unit does not behave the first time you power up – contact your dealer, or dCS.)

do this: Check the appropriate mains supply for your local mains is marked on the rear

panel.

do this: If it is, using the lead supplied, connect the unit to the mains - connect no other leads at this stage - and switch on. The **Power** LED will light, then the screen

will light up and display:

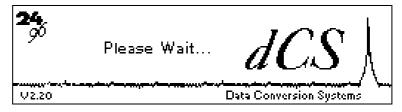

After approximately 15 seconds, the front panel LEDs will indicate the last stored state and the **Unlocked** LED will light. The screen will then display the **Status Screen**, for example:

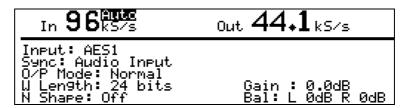

do this: Connect a signal source to an appropriate input: AES 1 or 2, SPDIF1, 2 or 3 or

SDIF-2 CH1, CH2 & CLK - we recommend an AES3 source into AES 1 until

you are happy with the unit.

do this: Press the Recall button. The display will change to:

```
Recall Setup

Store 0: Default
Store 1: 96k -> CD Out
Store 2: Dual 96->Single
Store 3: Upsampling
Store 4: <Empty>
Store 5: <Empty>
Store 6: <Empty>
```

do this: Select Store 0 (the default setting) with the rotary knob and press the Enter button.

A message window will appear in the display to confirm that the unit is reading the setup. Then, when complete, the message will go away, the unit will lock and the **Unlocked** LED will go out. The display then shows the status screen for the default setup as below if you have a 96 kS/s source connected to **AES 1** – otherwise the left hand number will adjust to what you have connected.

```
In 96kS/s Out 44.1kS/s

Input: AES1
Sync: Audio Input
O/P Mode: Normal
U Length: 24 bits Gain : 0.0dB
N Shape: Off Bal: L 0Bal: L 0B
```

The (converted) input signal will now be available at all of the outputs. Connect the output of your choice to the input of a 44.1 kS/s recorder, DAC or other equipment you wish to drive. It will now lock to the *dCS 972*.

Note that all the outputs are active when the dCS 972 is locked. They may all be connected to external equipment simultaneously if required. Similarly, all of the inputs may be connected as the active one will be selected by the Audio Input Select menu.

Now you will need to familiarise yourself with how the control software and menu system work.

do this:

Read the short section on **Navigating through the Menu – what the On Screen symbols mean**, page **16** so you know how the buttons and cursor work.

You may also find it convenient to refer to the **Quick Start Guide** while you are getting to know the unit.

# THE HARDWARE - CONTROLS AND CONNECTORS

### **Rear Panel**

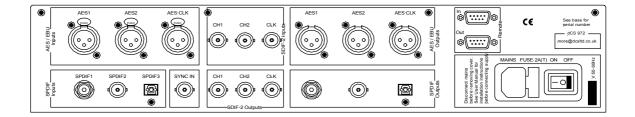

Figure 1- Rear Panel

All input and output connectors are mounted on the rear panel. Individual connectors are clearly identified by the panel legend. Viewed from the rear from left to right and top row first, the connectors are as follows:

### **Signal Inputs**

### **AES/EBU Digital Inputs**

3 pin XLR Female (3 off - AES 1, AES 2, AES CLK)

Used for AES3 format signals. **AES 2** is used in Dual AES mode while **AES CLK** is used for AES3 references and also for Sync Link operation in multi-channel synchronising.

### **SDIF Inputs**

BNC (3 off - CH1, CH2, Wordclock In)

Used as a set for SDIF-2 (PCM or DSD), or **CH1**, **CH2** used for SDIF-3 (DSD only). **Wordclock In** may also be used for a 10 MHz GPS reference

# **SPDIF Inputs**

Various (3 off - RCA Phono, BNC, Toslink optical)

Used for SPDIF inputs. **SPDIF1** is the RCA, **SPDIF2** is the BNC, **SPDIF3** is the Toslink optical input.

# Sync Input

**BNC** 

This is intended for future enhancements.

### **Signal Outputs**

### **AES/EBU Digital Outputs**

### 3 pin XLR Male (3 off - AES A, AES B, AES CLK)

Used for AES3 format signals, including Dual AES mode. In single AES modes, AES B and AES CLK follow AES A. In Dual AES modes, AES A and AES B are used. AES CLK is used for Sync Link operation in multi-channel applications.

### **SDIF Outputs**

BNC (3 off - CH1, CH2, Wordclock Out)

Used as a set for SDIF-2 (PCM or DSD) or CH1, CH2 used for SDIF-3 (DSD only) outputs

### **SPDIF Outputs**

Various (3 off - RCA Phono, BNC, Toslink optical)

Used for SPDIF outputs. **SPDIF1** is the RCA, **SPDIF2** is the BNC, **SPDIF3** is the Toslink optical output.

#### **Control and Power**

#### Remote

## 9 pin D type Female (2 off, In and Out)

For remote control via a PC, and/or downloading software updates. Remote In and Out sockets allow daisy chaining of several different *dCS* units from one COM port.

# **Mains Supply**

3 pin IEC (CEE22)

Switched, fused and filtered IEC mains connector, for 50 or 60 Hz mains

#### **Additional Information**

As well as connectors, the rear panel displays the following information about the unit, near the mains supply connector:

**Mains Voltage** The actual voltage setting supplied.

Model Number dCS 972

**Manufacturers Name and Country of origin** (*dCS* Ltd, UK)

The underside of the unit will have a label on that contains a number such as 972 4B1 6B2 2A1 3A2 12345. This is the serial number, but it also contains vital configuration information. We will need this number (all of it) to give you support over the phone, or to ship you software updates.

# **Digital Data Formats Supported**

The unit provides six digital data i/o formats,

| AES/EBU  | (often referred to as AES3) for PCM operation |
|----------|-----------------------------------------------|
| Dual AES | (part of the AES3 spec) for PCM operation     |
| SDIF-2   | for PCM operation                             |
| SDIF-2   | for DSD operation                             |
| SDIF-3   | for DSD operation                             |
| SPDIF    | (electrical) for PCM operation                |
| SPDIF    | (optical) for PCM operation                   |
|          |                                               |

For all formats, the incoming Channel Status and User messages are discarded<sup>3</sup>. The unit allows the AES/EBU and SPDIF output Channel Status bits to be edited.

The enhanced AES/EBU interface is fully implemented. Each channel has its own parity and data validity bit, as well as User and Channel Status messages. Cyclic Redundancy Counts (CRC's) are generated from the Channel Status message. The Dual AES interface allows a 96 or 88.2 kS/s 24 bit signal to be coded as two standard 48 or 44.1 kS/s 24 bit AES data streams, recorded as two channels on a recorder with standard capacity, replayed and decoded back into a single data stream. Operation of the Dual AES interface at double speed allows the unit to input or output 2 wire 192 kS/s 24 bit data, and convert to and from this.

SDIF-2 PCM message bits are internally set to zero, with the exception of the block code, which is implemented.

The SPDIF interface has no CRC's - as per definition. Data formats for both SPDIF electrical and SPDIF optical are identical.

DSD has, at the time of writing, no messaging structure. Contact dCS for more details. Data formats use either the SDIF-2 system (two data channels and third clock channel) or the SDIF-3 format (two data channels with embedded clock).

At present we do this because there is no standard on what to do with the excess or shortage of bits that is created by a sample rate change. If this causes you a problem, call us – we can probably do something else, if we are clear what that ought to be.

## **Front Panel**

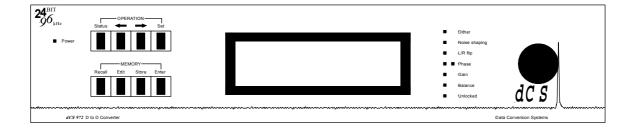

Figure 2 - Front Panel

Because of the many options on the dCS 972, we have used a menu based system to control it. The hardware buttons and knobs below navigate you through it.

#### **OPERATION** buttons

The bank of 4 buttons in the top left hand corner are the **Operation** buttons and are used for navigating around the menu tree:

| Status        | returns the display to the status information screen |
|---------------|------------------------------------------------------|
|               | to allow a rapid check of key settings.              |
| ←             | selects the previous (higher) menu level.            |
| $\rightarrow$ | selects the next (lower) menu level.                 |
| Set           | implements the selected menu item.                   |

# **MEMORY** buttons

The bank of 4 buttons in the lower left hand corner are the **Memory** buttons and are used for storing and retrieving setups:

| Recall | allows one of ten stored setups to be selected    |  |  |  |
|--------|---------------------------------------------------|--|--|--|
|        | ready for loading.                                |  |  |  |
| Store  | allows one of ten locations to be selected as the |  |  |  |
|        | location for saving the current setup.            |  |  |  |
| Edit   | is used to change the name of a saved setup.      |  |  |  |
| Enter  | loads or saves a setup.                           |  |  |  |

# LCD display

The backlit LCD display in the centre of the panel can display up to 8 lines of information.

#### **LED** indicators

A group of LED indicators to the right of the LCD display gives a level of status indication:

**Dither** is lit if any Dither is selected.

Noise shaping is lit if any Noise Shaping is selected.

L/R flip indicates that the channels are flipped.

Two Phase LEDs indicate if either or both channels are phase

nverted.

Gain is lit if the setting is other than unity gain (i.e. 0dB).

Balance is lit if the channel balance is shifted from centre.

Unlocked is lit if the unit is not locked to a valid digital input.

# Rotary encoder

Turn the knob to move up down the menu tree, adjust parameter values or edit store names. The user may select whether clockwise rotation moves the cursor up or down - see the section on **Display Customise**, page **32**. The unit is shipped with the cursor moving downwards by clockwise rotation of the knob and all instructions in this manual refer to a unit in this configuration. We recommend turning the knob at a steady speed, rather than trying to turn it as fast as possible.

#### **Power LED**

The LED in the top left hand corner lights when power is applied.

# Navigating through the Menu – what the On Screen symbols mean

Once the unit has powered up and the Status screen is displayed, you can start navigating through the menu. This section explains how the keys operate, and what the various on screen indications mean. To start, pressing either the  $\leftarrow$  or  $\rightarrow$  button brings up the top level of the Menu:

```
▶Sample Rate Conversion
Format Conversion
Error Monitor
Test
Info
Bit Activity Monitor
Level Meters
Display
```

The ▶ symbol is the cursor and an indication that there are sub-menus available below this level. If there are no more submenus, it changes to ■. Turn the rotary control clockwise and the cursor will move down the list. Turn the rotary control counter clockwise and the cursor will move back up. To access the Sample Rate Conversion menu, set the cursor adjacent to Sample Rate Conversion and press the → button. The screen will change to:

```
Sample Rate Conversion

Audio Input Select
Sync Source
Multiple Channel Sync
Input Frequency
Output Frequency
Output Mode
Filter
```

The cursor shape is still because the option selected has a lower level. The  $\downarrow$  symbol in the lower right hand corner indicates that there are more options available than can be displayed. Use the rotary control to move the cursor down the list. When the bottom is reached, the list will scroll upwards and a  $\uparrow$  appear in the upper right hand corner to indicate that there are more options above. When the bottom of the list is reached, the  $\downarrow$  symbol disappears.

The screen displays:

```
Sample Rate Conversion
SPDIF Message Edit ↑
Gain/Balance
Swap Channels
Phase
Detect Silence
De/Pre-Emphasis
Display Customise
```

Move the cursor back up to Balance/Gain and press the  $\rightarrow$  button to display the bottom level:

```
Sample Rate Conversion
Gain/Balance
■Gain : -6.0dB
Bal: L0.0dB R0.0dB
Maximise
```

The cursor has changed to ■ to indicate that the bottom level has been reached. Turning the rotary control will move the cursor up and down the list. Now press the Set button to accept Gain and the cursor changes to ③ to indicate that this parameter (Gain) may now be adjusted using the rotary control. Turn the control either way and the Gain changes in 0.1dB steps. When the required setting is reached, press Set and the cursor will change back to ■.

Pressing ← when the cursor is ▶ or ■ returns to the previous menu level.

Pressing **Set** when the cursor is ■ and the option cannot be adjusted (e.g. AES 1 in the Audio Input Select menu) selects that option and returns to the previous menu level.

From the **Status** screen, pressing any of the four **Operation** buttons displays the last menu level used.

Pressing the **Status** button when the cursor is ▶ or ■ displays the **Status** screen for the selected menu.

# THE SOFTWARE - MENU AND SETUPS

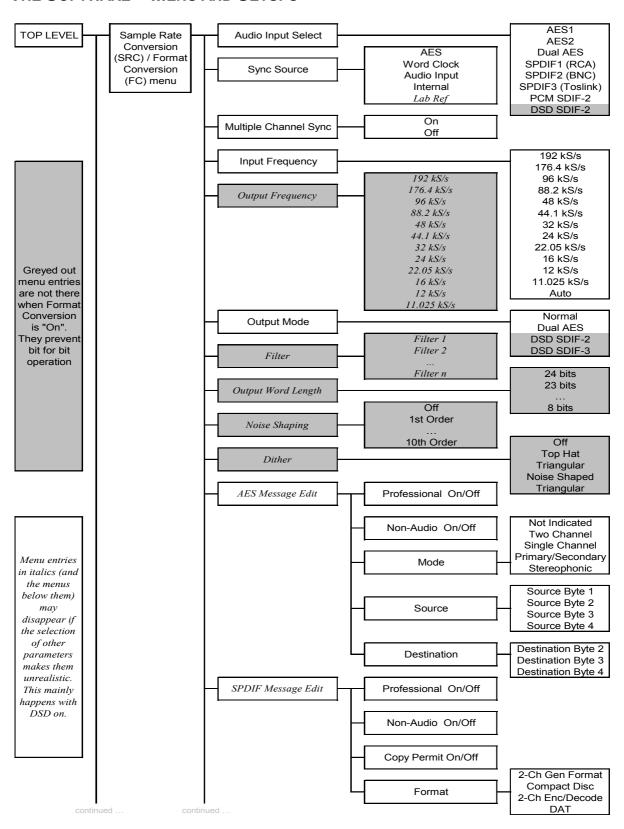

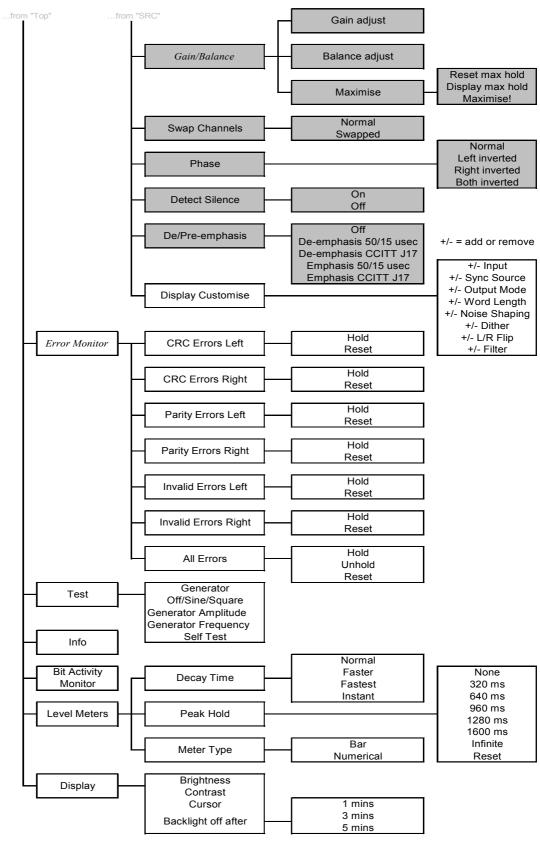

Table 1 - Menu Tree

# Top Menu

The top menu contains the major entries: - Sample Rate Conversion, Format Conversion, Error Monitoring, Test, Info, Bit Activity Monitors, Level Meters and Display – as follows:

```
▶Sample Rate Conversion
Format Conversion
Error Monitor
Test
Info
Bit Activity Monitor
Level Meters
Display
```

In many cases, the settings in one menu do not affect those in others. In other cases they do, and where this occurs the menu will automatically adjust to allow only valid options.

The unit can operate in one of two main modes – Sample Rate Converter (SRC) mode and Format Converter (FC) mode. In SRC mode, the unit performs DSP on the signal and gain is always reduced by 0.01dB<sup>4</sup>. This is because many of the other operations, such as dithering or noise shaping, add a small amplitude signal, so we reduce the amplitude a small amount to prevent spurious clips.

It also means that for simple operations such as Dual AES in to double speed AES out, bits in will not be the same as bits out. Because in some cases this is important, the unit can also operate in FC mode. FC mode has no (0dB) signal drop, and will not allow operations that can cause audio data bit changes – but it does allow bit for bit copies of signals to be made in different digital formats. It also allows message editing, but many of the other options available in SRC mode are removed from the menus while FC mode is active.

SRC mode offers all the options of FC mode – FC mode just turns off the options that affect bit for bit performance. There are no options that are just available in FC mode.

### **Sample Rate Conversion**

The default setting is Sample Rate Conversion (SRC) mode on, Format Conversion (FC) mode Off. Pressing  $\rightarrow$  will enter the Sample Rate Conversion menu.

```
Sample Rate Conversion

Maudio Input Select
Sync Source
Multiple Channel Sync
Input Frequency
Output Frequency
Output Mode
Filter
```

### **Format Conversion**

The default setting is SRC mode on, FC mode Off. To turn FC mode on, select Format Conversion and press →. The menu below will appear:

in older versions of software, this was 0.1dB.

```
Format Conversion

Pure Format Conversion: Off
Audio Input Select
Sync Source
Multiple Channel Sync
Input Frequency
Output Mode
AES Message Edit
```

Pressing **Set** will toggle the state from Off to On. The unit will check to see if the Output Frequency is the same as the Input Frequency, and if it is not it asks you to press **Set** to change the Output Frequency, or any other key to cancel the attempt to turn FC mode on.

```
Format Conversion

Pure Format Conversion: On
Audio Input Select
Sync Source
Multiple Channel Sync
Input Frequency
Output Mode
AES Message Edit
```

On returning to the main menu, Sample Rate Conversion is shown as disabled:

```
■Sample Rate Conversion (disabled)
Format Conversion
Error Monitor
Test
Info
Bit Activity Monitor
Level Meters
Display
```

To re-enter SRC mode, you have to set Format Conversion to Off.

### **Error Monitoring**

Error monitoring on the input signal can be implemented for CRC, parity and Valid bits in the AES3 and SPDIF message streams. This menu covers resetting the monitors, and is only available for PCM inputs – the entry disappears for DSD inputs.

#### **Test**

The unit can be used as a very high purity signal generator, as well as performing self test functions, via this menu.

#### Info

This menu displays information about the unit, for support purposes

#### **Bit Activity Monitors**

This menu turns on bit activity monitors on the selected input signal, for use on the audio data – it can find out how many bits you have coming in, or identify stuck bits in other equipment. This only works for PCM inputs – the entry disappears for DSD inputs. This feature does **NOT** monitor the units outputs.

### **Level Meters**

Controls level metering of the output data. The level meters may be used to monitor DSD signals by setting a DSD to PCM conversion. Even though the conversion may not be used, the level metering will effectively meter the DSD input.

# Display

Controls the Brightness, Contrast, Cursor direction and Backlight timeout behaviour of the display.

# Sample Rate Conversion / Format Conversion Submenu

The Sample Rate Conversion menu is as follows:

```
Sample Rate Conversion

Maudio Input Select
Sync Source
Multiple Channel Sync
Input Frequency
Output Frequency
Output Mode
Filter
```

#### **Audio Input Select**

Select the required input from the list and press **Set**. The Dual AES option requires that the Input Frequency be set to 192 kS/s, 176.4 kS/s, 96 kS/s or 88.2 kS/s. Selecting DSD will select the SDIF set of inputs.

### **Sync Source**

Select a source to synchronise to from the list and press **Set**. The available sync sources are:

AES Clock In (the AES reference input)

Word Clock SDIF-2 Input Clk

Audio Input Syncs to the selected input source – this is the

normal setting.

Internal Syncs to the *dCS 972*'s internal clock

Lab Ref Syncs to a 10 MHz signal into SDIF-2 Input Clk

For best results, synchronise to the Audio Input or a master clock on one of the clock/reference inputs that is also driving the source. For DSD, a Word Clock must be used – contact *dCS* if you need a Bit Clock. The Lab Ref setting allows use of a GPS reference - if you use this, make sure other parts of your system are also GPS sync'd.

Only select Internal sync if you are using the unit as a signal generator or a reference clock source.

#### **Multiple Channel Sync**

This option is either On or Off.

```
Sample Rate Conversion
Multiple Channel Sync
Off

•On
```

The unit uses the AES Clk Input as a sync link. When On, if the unit detects a sync signal into the AES Clk Input, it will sync to it and set up as a Slave. If there is no sync signal coming into the AES Clk Input, it will set up as a Master. See section Multiple Channel Sync'ing, page 68 for an explanation, or the section Multi-channel Sample Rate Conversion – bit aligned sources, page 52 for wiring. Do not feed a signal with active User bits into the AES Clk Input with Multiple Channel Sync turned on!

When the option is On, the **Status** display informs you about the unit's configuration. If an active signal is connected to the **AES Clk Input**, but it does not carry User bits, the unit thinks it is a **Single** unit, and the **Status** display is as follows:

| In <b>32</b> k5/s                                                                         | Out <b>44.1</b> kS/s                       |
|-------------------------------------------------------------------------------------------|--------------------------------------------|
| Input: AES1<br>Sync: Audio Input<br>O/P Mode: Normal<br>U Len9th: 24 bits<br>N Shape: Off | Single<br>Gain : 0.0dB<br>Bal: L 0dB R 0dB |

If no signal is connected into the **AES Clk Input** (there is no sync link going in), the unit thinks it is a **Master** and the **Status** display is as follows:

| In <b>32 ks/s</b>                                                             | Out <b>44.1</b> kS/s                       |
|-------------------------------------------------------------------------------|--------------------------------------------|
| Input: AES1 Sync: Audio Input O/P Mode: Normal U Length: 24 bits N Shape: Off | Master<br>Gain : 0.0dB<br>Bal: L 0dB R 0dB |

If the sync link is connected and active, the unit thinks it is a **Slave**, and the **Status** display shows:

| In <b>32</b> 45/5                                                             | Out <b>44.1</b> kS/s                      |
|-------------------------------------------------------------------------------|-------------------------------------------|
| Input: AES1 Sync: Audio Input O/P Mode: Normal U Length: 24 bits N Shape: Off | Slave<br>Gain : 0.0dB<br>Bal: L 0dB R 0dB |

For multi channel syncing on DSD to DSD, the sync link does not synchronise all the output Word Clocks. Each unit will have a different phase. Just use the **Word Clock** from one unit and ignore the rest – the group delays for the signals will not be affected.

### Input Frequency (Sample Rate)

For PCM operation, the input sample rate can be sensed and set automatically, using the Auto option, or forced. The latter is useful where use of 1 or 2 wire mode for higher sample rates might be ambiguous – otherwise Auto is best. It occurs at the bottom of the Input Frequency list:

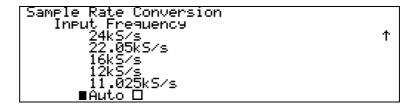

Select the required entry from the list and press **Set**. If you have selected Auto, then the list changes when re-entered:

```
Sample Rate Conversion
Input Frequency
■Auto ⊠
```

and the **Status** display will indicate that Auto is on:

| In <b>96</b> k5/s                                                                         | 0ut <b>44.1</b> kS/s             |  |  |  |  |
|-------------------------------------------------------------------------------------------|----------------------------------|--|--|--|--|
| Input: AES1<br>Sync: Audio Input<br>O/P Mode: Normal<br>U Length: 24 bits<br>N Shape: Off | Gain : 0.0dB<br>Bal: L 0dB R 0dB |  |  |  |  |

### **Output Frequency (Sample Rate)**

Output Frequency is a parameter for PCM operation only. Select the required Output Frequency from the list and press **Set**. The *dCS 972* accepts 96 input / output frequency combinations in one pass. The remaining 48 combinations can be accommodated in 2 passes. These are shown in the table below:

|        |        |        |        |        | OUTI   | PUT FRI | EQUEN  | CY (kS/s | 5)     |        |        |        |        |
|--------|--------|--------|--------|--------|--------|---------|--------|----------|--------|--------|--------|--------|--------|
|        |        | 11.025 | 12     | 16     | 22.05  | 24      | 32     | 44.1     | 48     | 88.2   | 96     | 176.4  | 192    |
| - ·    | 11.025 | 1 pass | 1 pass | 2 pass | 1 pass | 1 pass  | 2 pass | 1 pass   | 2 pass | 1 pass | 2 pass | 2 pass | 2 pass |
| (kS/s) | 12     | 1 pass | 1 pass | 2 pass | 1 pass | 1 pass  | 2 pass | 2 pass   | 1 pass | 2 pass | 1 pass | 2 pass | 2 pass |
| ਝ      | 16     | 2 pass | 2 pass | 1 pass | 1 pass | 1 pass  | 1 pass | 1 pass   | 1 pass | 2 pass | 1 pass | 2 pass | 2 pass |
| ≿      | 22.05  | 1 pass | 1 pass | 1 pass | 1 pass | 1 pass  | 2 pass | 1 pass   | 1 pass | 1 pass | 2 pass | 2 pass | 2 pass |
| Ž      | 24     | 1 pass | 1 pass | 1 pass | 1 pass | 1 pass  | 2 pass | 1 pass   | 1 pass | 2 pass | 1 pass | 2 pass | 2 pass |
| EQUE   | 32     | 2 pass | 2 pass | 1 pass | 2 pass | 2 pass  | 1 pass | 1 pass   | 1 pass | 1 pass | 1 pass | 2 pass | 2 pass |
| EC     | 44.1   | 1 pass | 1 pass | 1 pass | 1 pass | 1 pass  | 1 pass | 1 pass   | 1 pass | 1 pass | 1 pass | 1 pass | 1 pass |
| H.     | 48     | 1 pass | 1 pass | 1 pass | 1 pass | 1 pass  | 1 pass | 1 pass   | 1 pass | 1 pass | 1 pass | 1 pass | 1 pass |
|        | 88.2   | 1 pass | 1 pass | 1 pass | 1 pass | 1 pass  | 1 pass | 1 pass   | 1 pass | 1 pass | 1 pass | 1 pass | 1 pass |
| P      | 96     | 1 pass | 1 pass | 1 pass | 1 pass | 1 pass  | 1 pass | 1 pass   | 1 pass | 1 pass | 1 pass | 2 pass | 1 pass |
| Z      | 176.4  | 2 pass | 2 pass | 2 pass | 2 pass | 2 pass  | 2 pass | 1 pass   | 2 pass | 1 pass | 2 pass | 1 pass | 2 pass |
|        | 192    | 2 pass | 2 pass | 2 pass | 2 pass | 2 pass  | 2 pass | 1 pass   | 1 pass | 1 pass | 1 pass | 2 pass | 1 pass |

Table 2 - One Pass and Two Pass Conversions

Not all the apparently valid output frequencies may be available to you from the menu. When Auto Input Frequency Selection is turned on, the menu system dynamically alters the Output Frequency menu to reflect the valid **1 pass** output frequencies for the current input frequency. For example, if Auto is turned on and the input is running at 96 kS/s, then the Output Frequency menu would look like this:

```
Sample Rate Conversion
Select Valid Output Frequency
192kS/s
96kS/s
88.2kS/s
■48kS/s
44.1kS/s
32kS/s
```

If the input frequency were 32 kS/s, then the display would offer a different selection:

```
Sample Rate Conversion
Select Valid Output Frequency
96kS/s
88.2kS/s
48kS/s
48kS/s
■44.1kS/s
32kS/s
16kS/s
```

The input frequency can be changed to one that is incompatible with the currently selected Output Frequency, because it needs a 2 pass operation. As an example, we might have 11.025 kS/s coming in (not on Auto), and try and select 96 kS/s. The *dCS 972* will detect that this ought to be a 2 pass operation and display the following information box:

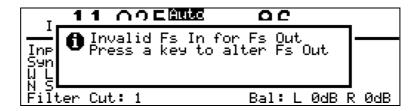

While displaying this information box, the output of the *dCS 972* will be muted. To continue, either:

do this: Change the input frequency to one suitable for conversion (see the table above)

OI

do this:

Press any key, and the *dCS 972* will display a list of valid Output Frequencies, as follows (for our 11.025 kS/s example)

```
Sample Rate Conversion
Select Valid Output Frequency
88.2kS/s
#44.1kS/s
24kS/s
22.05kS/s
12kS/s
11.025kS/s
```

For **2 Pass** conversion, convert the input to an intermediate frequency and either feed it direct into another *dCS 972* or record the result, then convert from the intermediate frequency to the required frequency. You can always choose one of 44.1 kS/s or 48 kS/s as the intermediate frequency, so you can record the intermediate pass on most recording devices. However, it is best to use the highest possible sample rate for the intermediate pass, if your recording device can take it. For example, to convert from 192 kS/s to 12 kS/s, first convert from 192 kS/s to 96 kS/s, and then convert from 96 kS/s to 12 kS/s. Use of two *dCS 972*'s avoids intermediate storage.

### **Output Mode**

For DSD output, select DSD SDIF-2 or DSD SDIF-3, and the unit will make the appropriate changes. The unit supports DSD out with either DSD or PCM in. DSD output includes a DSD DC blocking filter. All signals in DSD or PCM will have their DC filtered out. In this mode, the 3 AES and 3 SPDIF outputs all carry identical AES streams with no data – they may be used for synchronisation.

For PCM output, select <code>Dual AES</code> to output a 192kS/s, 176.4kS/s, 96 kS/s or 88.2 kS/s AES3 signal on two cables – **AES1** and **AES2**. In this mode, the **AES** Clk Output and 3 SPDIF outputs all carry identical AES streams with no data – they may be used for synchronisation. The **SDIF Clk Output** sends Wordclock, do not use the SDIF data outputs while in <code>Dual AES</code> mode.

Otherwise set to Normal. For PCM out, the unit can have PCM or DSD in.

#### **Filter**

The *dCS 972* offers a choice of filter for use on some of the more popular in/out combinations. The filters offer differing responses. For PCM outputs, Filter 1 in each case offers the sharpest cut-off and no or least aliasing, but longest energy smear. Filter 4 gives the gentlest roll-off (usually with significant aliasing) but the shortest transient response with least smear. For DSD output, the differences are not so great – the responses are given in the section **dCS 972 Performance Curves**, page 80.

The conversions that offer multiple filters are as follows:

| In   | Out  | Number of Filters Available |
|------|------|-----------------------------|
| DSD  | DSD  | 4                           |
| PCM  | DSD  | 4                           |
| 192  | 96   | 4                           |
| 96   | 48   | 4                           |
| 96   | 44.1 | 4                           |
| 48   | 44.1 | 4                           |
| 44.1 | 96   | 4                           |

Table 3 – Conversions with Multiple Filter Options

We encourage you to experiment with the filters, to find the one that sounds best for your particular application. Do not assume that one filter is best for all applications!<sup>5</sup>

The menu is dynamic - that is, it updates to show valid selections. For example, Fs In = 96kHz, Fs Out = 44.1kHz has 4 options and shows:

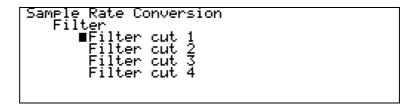

While Fs In = 96kHz, Fs Out = 88.2kHz has only one option and shows:

<sup>&</sup>lt;sup>5</sup> The reports we receive from users suggest that for PCM work, Filter 2 is well suited to some classical music, and that Filters 3 and sometimes 4 suit rock. However, views vary quite a lot.

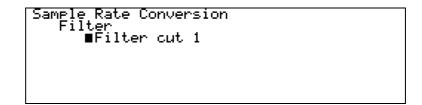

The *dCS 972* remembers the last filter selection for every conversion, so if you choose Filter 4 for 96⇒44.1 and Filter 2 for 96⇒48, these separate settings will be stored and loaded when you switch between them.

# **Output Word Length.**

Select the required Word Length from the list and press Set.

#### IMPORTANT!

The dCS 972 generates long word length (24 bit) data and truncating this adds extra noise. It can also add highly undesirable behaviour at low signal levels. We recommend that you use a high order noise shaping function, but see the section Word Length Reduction, page 90 and try for yourself. This is a seriously major topic, and you should experiment.

#### **Noise Shaping**

Noise Shaping is a technique in which the noise energy added by truncating a longer word is pushed into the less audible parts of the spectrum - giving a useful improvement in perceived noise level. There is a trade-off between noise floor improvements in the mid-band, where the ear is most sensitive, and increased noise at the top of the audio band, which the ear does not hear but your system might. Noise Shaping is achieved by processing the truncated bits so it is not available if the output word length is the same as the input word length. Dither is different (and additional) to Noise Shaping, and is necessary under some circumstances. dCS consider Dither to be unnecessary in many situations - Noise Shaping alone is sufficient, and lower noise. See the section **Word Length Reduction**, page **90** for more information. Entering the menu shows:

```
Sample Rate Conversion
Noise Shapin9

Off
1st Order
2nd Order
3rd Order
4th Order
```

Select the required Noise Shaping characteristic from the list and press **Set**. The options are up to 10<sup>th</sup> order, for sample rates up to 96kS/s. Noise Shaping is not applicable to DSD. For 32 kS/s, 44.1 kS/s, 48 kS/s, 88.2 kS/s and 96 kS/s the curves are individually optimised<sup>6</sup>.

<sup>6</sup> If you need curves optimised at other sample rates, contact us.

#### Dither

Entering the Dither submenu shows:

```
Sample Rate Conversion
Dither
         ∎Õff
          Trian9ular
Top Hat
N. Shaped Trian9ular
```

Select the required Dither characteristic from the list and press **Set**.

N. Shaped Triangular means Noise Shaped Triangular.

For more information on dither, and different dither types, see the section Dither on page 72 and Figure 25 to Figure 28.

### **AES Message Edit**

This menu sets the message bits on the AES outputs.

Non-Audio On/Off Select then press Set to toggle between On and

Select the audio data format then press Set. Mode

> Options are: Not indicated Two channel Primary/Secondary Stereophonic

Source Select each of the four bytes in turn, press Set,

> turn the rotary control to change the character as necessary and press Set again to accept. Press ← to return to the previous menu and the four characters will be displayed beside "Source".

Set up similarly to Source.

### **SPDIF Message Edit**

This menu sets the message bits on the SPDIF outputs.

Destination

Professional On/Off Select then press Set to toggle between On and

Off.

Non-Audio On/Off Select then press **Set** to toggle between On and

Copy Permit On/Off Select then press **Set** to toggle between On and

**Format** Select the audio data format then press Set.

Options are:

2 Channel General Format

Compact Disk

2 Channel Encode/Decode

DAT

Page 30

email to: more@dcsltd.co.uk web site: www.dcsltd.co.uk

#### Gain/Balance and Maximise

This menu allows gain (output level) and balance to be set, or an automatic gain setting to get the highest possible level without overload – for CD preparation, for example. The balance control works in a different way to conventional (analogue) balance controls, and although is easy to operate, you should be aware of what it does.

To set the gain, select Gain then press **Set**. Turn the rotary control to adjust the Gain anywhere between -100.0 dB and +12.0 dB in 0.1 dB steps<sup>7</sup>. Press **Set** again to exit.

### **IMPORTANT!**

Use positive gain with care as the unit does not monitor overloads. If in doubt, use Maximise instead.

With Balance set central (i.e. L 0dB, R 0dB), no gain is applied to either channel. Panning to the right attenuates the left but does **not** amplify the right channel and vice versa. This arrangement helps avoid overloads.

To set the balance, select Balance then press **Set**. Turn the rotary control to adjust the balance anywhere between 0.0 and -6.0dB on either channel in 0.2dB steps. Adjustment beyond -6.0dB mutes that channel. Press **Set** again to exit.

Maximise is a feature that makes best use of the available dynamic range. The *dCS 972* keeps a running record of the maximum amplitude of the signal. Maximise can then apply the exact gain to ensure the highest signal peak noted is boosted to full scale.

The maximum gain that may be applied is +12dB. If the correction exceeds this, +12.0dB of gain will be applied. Please note that Maximise cannot correct overloads. Maximise can be run repeatedly if you have a lot of gain to max up.

do this: At the start of the track, select Maximise then Reset max hold and press Set.

do this: At the end of the track, select Maximise then Maximise! and press Set. The

gain correction will be applied.

do this: Replay the track and the gain will be Maximised.

Select Maximise then Display max hold and press **Set** to see the current peak signal record.

### Swap channels

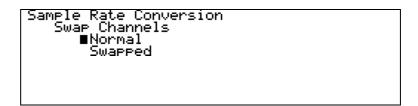

This allows the left and right channels to be swapped. For normal operation, select Normal and press **Set**. To swap channels, select Swapped and press **Set** - the L/R **Flip** LED will light up.

The dCS 972 has a global gain of -0.01 dB absolute, so when the unit says "0 dB" the overall gain will be -0.01 dB. This is because noise shaping, dither, and a few other mechanisms can add (small) amounts to an input signal, but enough to cause digital clipping. The -0.01 dB global gain shift avoids the problem.

#### **Phase**

### The options for Phase are:

Normal Select then press Set. Outputs are in phase with

inputs. Both Phase LEDs are off.

Left Inverted Select then press **Set**. Left channel is out of phase

with input, Right is in phase. Left **Phase** LED lights.

Right Inverted Select then press Set. Right channel is out of

phase with input, Left is in phase. Right Phase

LED lights.

Both Inverted Select then press **Set**. Both channel outputs are

out of phase with inputs. Both Phase LEDs light.

#### **Detect Silence**

Detect Silence is a PCM only option that gives digital silence out if the unit detects digital silence in. This is useful where dither, and/or noise shaped truncation are being used – without it, even if the signal in goes to digital silence, the output will continue to output low level noise. It allows some automation further along the CD preparation chain. The options are:

On Select then press **Set**. Output goes silent after

about 25 msecs of silence in. Output recovers immediately when the input goes live, although it takes about 25 msecs for the dither to turn back on

if this is used.

Off Select then press Set

### **IMPORTANT!**

Digital Silence detection does not currently operate in DSD.

# De/Pre-Emphasis

Emphasis may be applied or removed using this menu. The menu displays:

```
Sample Rate Conversion
De/Pre-Emphasis

Off
De-Emphasis:50/15uSec
De-Emphasis:CCITT J.17
Pre-Emphasis:50/15uSec
Pre-Emphasis:CCITT J.17
```

Select the appropriate function, and press Set.

# **IMPORTANT!**

Note that unit drops the signal level by 12 dB when applying pre-emphasis, to prevent overloads occurring.

When removing pre-emphasis (de-emphasising) there is no signal drop. When units are run back to back, therefore – in any order – applying and removing pre-emphasis, there will always be a 12 dB signal drop.

#### **Display Customise**

This menu allows the user to determine which five parameters are displayed on the status screen in addition to input and output frequencies. The active parameters in the list are indicated by the  ${\bf x}$  sign in the box next to it. For example:

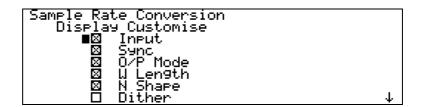

indicates that the five displayed parameters are Input, Sync, O/P Mode, W Length and N Shape. Dither and the options further down the list are not displayed.

To display a parameter that is not marked, first check that no more than four parameters in the list are marked. If so, select the extra parameter and press **Set** - an **X** sign will appear in the box next to it.

If five parameters are already marked, select an unwanted one and press **Set**; the **X** sign will disappear. Then select the wanted parameter and press **Set**.

The parameters available are:

Input Audio input selection
Sync Synchronisation source

O/P Mode Output mode W Length Word Length

N Shape Noise Shaping characteristic applied

Dither Displays Dither type used

L/R Flip

Filter Display Filter Cut used

With the top five parameters selected, the Status screen might look like this:

| In <b>96</b> k5/s                                                                         | Out <b>44.1</b> kS/s             |
|-------------------------------------------------------------------------------------------|----------------------------------|
| Input: AES1<br>Sync: Audio Input<br>O/P Mode: Normal<br>U Len9th: 24 bits<br>N Shape: Off | Gain : 0.0dB<br>Bal: L 0dB R 0dB |

With the bottom four parameters selected, the **Status** screen might look like this:

| In <b>96</b> k5/s                                             | Out <b>44.1</b> kS/s             |
|---------------------------------------------------------------|----------------------------------|
| N Shape: Off<br>Dither: Off<br>L/R Flip: Off<br>Filter Cut: 1 | Gain : 0.0dB<br>Bal: L 0dB R 0dB |

### **Error Monitor Submenu**

The *dCS 972* keeps count of CRC, Parity and Invalid errors and displays them on the Error Monitoring screen. To view this, go to the top level menu, select Error Monitor and press **Status**:

| Error            | · Monitorin9 |
|------------------|--------------|
| CRC Errors: L    | . 0 R 0      |
| Parity Errors: L | . 0 R 0      |
| Invalid Fla9s: L | . 0 R 0      |

This shows the error count on Left and Right channels separately since the last reset.

#### **Error Hold and Reset**

Select the Error Monitor menu and press → to display the next level menu:

```
Error Monitor

CRC Errors Left
CRC Errors Right
Parity Errors Left
Parity Errors Right
Invalid Errors Left
All
```

Press → again to display the options for CRC Error Left:

```
Error Monitor
CRC Errors Left
■Hold
Reset
```

Select either Hold or Reset and press **Set**. The screen display changes to the Error Monitoring status. Hold stops the count for that error type and Reset sets the count to zero. Each error count may be stopped or reset in this way. The All menu applies the changes to All Errors.

#### **Test Submenu**

#### **Generator Overview**

The dCS 972 includes a high quality digital signal test generator, with both sine or square wave outputs, and displays its settings on the **Test Mode** screen. When invoked, the generator adjusts its output format to that currently operating, and substitutes the generated output for any input signal. The generator operates at the output sample rate. In PCM modes, it is a PCM generator (in the appropriate mode), in DSD mode it is a DSD generator.

If the unit is sync'd to an input when it goes into Generator mode, then the generator stays sync'd to that input (so the output will be synchronous and locked).

#### **IMPORTANT!**

If the unit is not sync'd to anything, set the **Sync Source** to **Internal**. Otherwise, the equipment you are trying to drive may be unable to lock to the Generator outputs because the sample rate has drifted out of lock range.

The Sample Rate Conversion menu is still active in Generator mode, so it can enter Generator mode with no external syncing, the Generator can be set up, a sync input can be selected from the Sample Rate Conversion menu and the unit will sync to that. Noise shaping and other features available in the Sample Rate Conversion menu can still be used, as long as these operate at the output rate. Filters, for example, do not affect the generator output, because they operate on the input signal. Dither operates at the output rate, so it can be used.

### **Controlling the Generator**

To view the **Test Mode** screen, go to the top level menu, select Test and press **Status** to get the display below (assumes 96kS/s sync source):

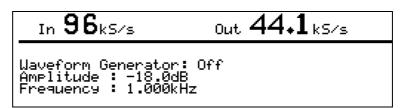

If the unit is set to Internal sync, the screen will show Int beside the input sync source as follows:

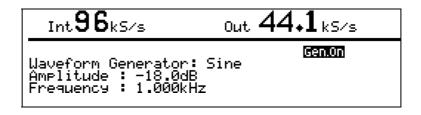

in DSD mode it is a PCM generator, operating at a sample rate of 705.6 kS/s, and then converted to DSD. This means that the maximum frequency that it can give out is 352.8 kHz.

To set up the generator, press → twice to move to the menu screen then display the **Test** menu:

```
Test
■Generator: Sine
Generator Amplitude : -18.0dB
Generator Frequency : 0.9999kHz
Self Test
```

The Generator options are Off, Sine and Square. Press **Set** to scroll through these.

### **IMPORTANT!**

The initial Generator Amplitude is -18dB0. If the dCS 972 is ultimately driving speakers or headphones, ensure the system gain is at a reasonable setting before turning the generator on.

#### **Generator Amplitude Adjustment**

Select Generator Amplitude and press **Set** to adjust it. Turn the rotary control counter-clockwise to reduce the amplitude in 0.5dB steps or clockwise to increase it. Attempting to increase the amplitude above 0dB causes the setting to wrap around to -120dB. When the required amplitude is displayed, press **Set** again to update the setting.

### **Generator Frequency Adjustment**

Select Generator Frequency and press **Set** to adjust it. The following screen appears:

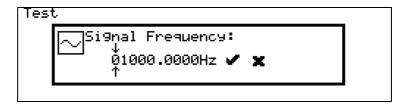

The frequency resolution of the generator is about 1 part in  $2^{31}$  of the sample rate – about  $10\mu Hz$  at 48 kS/s. Rotating the knob moves the arrows left and right. When the arrows point to the digit that you want to edit, press the **Set** button. The knob will now increment or decrement the selected digit. If you increment the digit beyond 9, then the next digit gets incremented, and the current digit is set to 0. Similarly if the digit is at 0, decrementing it will change the previous digit(s). For example, the above display shows 1kHz. If we decrement the .0001 digit, the result is as follows:

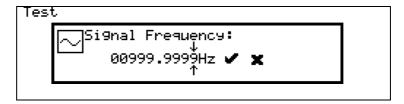

When you have set the frequency you want, move the arrows to the **v** symbol and press **Set**. To discard the changes and return to the tone generator menu, move the arrows to the **x** symbol and press **Set**.

If you select a frequency that is more than  $\frac{outputFs}{2}$ , the frequency generator will automatically be set to  $\frac{outputFs}{2}$ .

Select Generator: Off and press **Set** - it will toggle to Generator: Sine. Wait several seconds for the code to load up, then press again and it will change to Generator: Square. Press again and it will return to Generator: Off. Press **Status** to display the **Test Mode** screen:

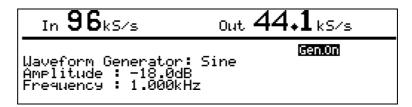

The Gen.on label appears on all status screens while the generator is on.

### **IMPORTANT!**

With the Generator On, the signal path from the selected input is disabled and replaced by the Test Generator signal.

The Generator is turned off and reset to -18.0dB at power down.

#### **Self Test**

The last option on the test menu is Self Test - this exercises the LEDs and the LCD display. Select this and press **Set**. If all is well, the LEDs will flash in sequence and the LCD will display a pattern of flashing columns. Press any button to exit from this.

#### Info Submenu

To display information about the unit, return to the top level menu, select Info and press **Set**. The **Info** screen will be displayed:

```
Info
Front Panel EEPROM v2.30
Control Board EEPROM v2.30
Control Board S/N:0002-540-041-0024
dCS email : dcsddc@dcsltd.co.uk
Conversions Supported: 98
Conversions with > 1 filter: 5
```

The first three lines give important details about the hardware and software in your dCS 972. This is helpful if you experience difficulties with your unit. Line four is dCS E-mail address for use if you need any further assistance. The last two lines give you a hint of the options available on your machine.

### **Bit Activity Monitor Submenu**

#### **Bit Activity Monitoring Overview**

This monitors activity on the selected **input** and indicates the wordlength of the data provided by the source device. Because the monitor works on the input, it can be used for DSD outputs if the input is PCM. To monitor the output, use Level Meters.

#### **Setting the Monitor**

To access the monitor, return to the top level menu, select Bit Activity Monitor and press **Set** or **Status**. With a substantial 20 bit input signal, the display will be similar to this:

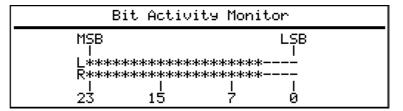

The display is updated approximately three times per second.

The Display Timeout function is disabled while the Bit Activity Monitor is being used.

#### Level Meters Submenu

#### **Level Meter Overview**

The Level Meters monitor the Left and Right **output** signal levels. They work on all PCM signals, and can be used to monitor DSD by setting a DSD to PCM conversion.

The dCS 972 can be used purely as a programmable meter. Because the meters work on the output data, the filters can be used to change the bandwidth of the meters. For example, they can be used to monitor 96kS/s data with a 20kHz bandwidth, by setting the output rate to 44.1kS/s, or the full bandwidth can be examined by setting the output rate to 96kS/s.

The Display Timeout function is disabled while the Level Meters are being used.

#### **Turning the Level Meters On**

To access the Meters, return to the top level menu, select Level Meters and press **Set** or **Status**. With an input signal applied, the display will look similar to this:

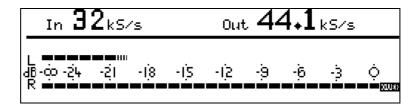

The bar consists of 27 segments, each representing 1dB. The dashed segments at the right of each bar are the **Peak Hold** indicators.

The indicator on the lower of the two bars shows that overloads<sup>9</sup> (full scale signals) have occurred in the last monitoring period, on that channel (it says "Over" if you peer closely). The decay of the overload is controlled by the Peak Hold function in the Level Meters menu (below).

Numerical metering to a resolution of 0.1dB can be set up instead, for example for accurate alignment in comparisons. See Meter Type below to do this – the display will change to:

| In <b>32</b> kS/s | Out <b>44.1</b> kS/s |
|-------------------|----------------------|
| -010•3 dB         | -012.2dB             |

because the *dCS 972* reduces the signal level by 0.01dB, this can only occur if gain is applied, or if the unit is in Format Conversion mode and the input signal goes to full scale.

### **Meter Type (Bar or Numerical)**

To change between Numerical or Bar level metering, or to change the meter characteristics, return to the Level Meters menu and press  $\rightarrow$  to display the options:

```
Level Meters
Decay
Peak hold
■Meter Type: Bars
```

### **Decay Time**

Select Decay and press **Set** to display the Decay time options:

```
Level Meters
Decay
Normal
Faster
Fastest
Instant
```

These options give the following characteristics:

| Normal  | the bar length decays away at 32 ms/segment    |
|---------|------------------------------------------------|
| Faster  | the bar length decays away at 16 ms/segment    |
| Fastest | the bar length decays away at 11 ms/segment.   |
| Instant | the bar length decays away completely in 32ms. |

Select the required Decay Time and press Set.

### **Peak Hold**

Select Peak Hold and press **Set** to display the Peak Hold options:

```
Level Meters
Peak hold
■None
320mS
640mS
960mS
1280mS
1600mS
```

Scroll down to see the bottom of the list of options:

```
Level Meters
Peak hold
640mS ↑
960mS
1280mS
1600mS
Infinite
■Reset
```

The unit notes the highest signal peak on each channel and turns on the appropriate meter segment on each bar. The **Peak Hold** segment remains for the set time and is then replaced by the next signal peak.

#### The menu options function as follows:

None
320ms thru 1600ms
Infinite
Disables the Peak Hold feature.
Sets the Peak Hold time.
Sets an infinite Peak Hold time.

Resets the **Peak Hold** segments to the current

peak.

Select the required option and press **Set**. Infinite allows the highest peaks in a track or long passage to be displayed – you might want this to do a manual maximise:

do this: Select Infinite and press Set.

do this: At the start of the track, select Reset and press Set.

do this: Press **Status** to display the meter.

do this: At the end of the track the highest peaks will be displayed.
do this: Select Reset again and press **Set** to clear the peak readings.

#### Using the dCS 972 to monitor a track

If you just want to use the dCS 972 as a level monitoring device, you can control the bandwidth you monitor by setting the output data rate - 44.1kS/s will give approximately 20 kHz bandwidth, whereas 96kS/s will give approximately 40 kHz bandwidth.

The meters can be used to monitor DSD by setting a DSD to PCM conversion, and using the appropriate output data rate.

#### Watch Out for this One!

If the unit is tested with sine waves at frequencies which divide almost exactly into the sampling frequency (e.g. 6.001kHz signal, 48 kS/s sampling frequency), the segments on the right hand side of the meter will flicker. This effect disappears if the signal frequency is changed by about 10Hz and so it is not a problem when monitoring music. It is caused by the signal beating with the sampling frequency.

### **Display Submenu**

The final option on the top level menu is Display. Select this and press  $\rightarrow$ :

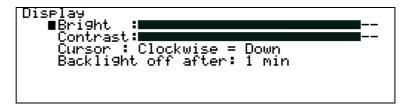

Bright adjusts the brightness of the display backlight and Contrast adjusts the LCD display contrast. These should be set for optimum readability. The length of the solid bars indicate the setting of each parameter - there are 27 levels for each.

To adjust the brightness, select Bright and press **Set**. The cursor will change to the symbol. Set the required brightness with the rotary control then press **Set** again to exit adjustment mode. The Contrast is adjusted in a similar manner.

OOPS!

It is possible to turn the contrast to such a low setting that it is very difficult to read the display. If this happens and the menu level is changed, you may not be able to see the display well enough to navigate to the Display menu and increase the contrast to readable level. To recover from this you can Recall a stored setup known to have a higher contrast setting (see the next section). If the worst happens and none are available, switch off the unit then hold down the **Status** button while switching on. The unit will display "Using Default Settings" and will load a setup with high contrast.

The third option (Cursor) controls the way the cursor responds to turning the encoder. The default setting is the cursor moves down if the encoder is turned clockwise. If you prefer the opposite arrangement, move the cursor to the bottom line and press **Set**. "Clockwise = Down" changes to "Clockwise = Up". Pressing **Set** again change back.

The fourth option determines the time after which the display backlight goes out. The backlight is an electroluminescent device, and so in theory has limited life. It can also buzz a little, and although we select for low buzz, and acoustically damp it, it can be irritating. So – the display goes dark after a preset period, although pressing any button or turning the knob will wake it up again. When the cursor is against the Backlight Off After option, each time you press **Set** it steps through the settings 1 min, 3 min and 5 min.

### **Setups and Locking the Front Panel**

### Storing a Setup

The *dCS 972* features 12 non-volatile user programmable setup stores, and one preset one that cannot be written to. These are accessed by the rotary control and the block of four **MEMORY** buttons on the lower left hand corner of the unit.

First set up the unit as required then press the **Store** button. The display will look similar to this:

```
Store Setup

Store 1: 96k -> CD Out

Store 2: Dual 96->Sin9le

Store 3: Upsamplin9

Store 4: <Empty>
Store 5: <Empty>
Store 6: <Empty>

Store 7: <Empty>
```

You can scroll down the list using the rotary encoder and reveal stores to 12. Notice that Store 0 (the default setting store) is not available – you cannot overwrite this. Scroll to the required store 10 (e.g. Store 10) and press the **Edit** button.

The display changes - an alphanumeric screen is displayed, with the current store name at the top, and all of the legal characters below it, as follows:

```
(Empty)

↑ ! " # $ % & ' ( ) * + , - , / 0 1 2 3 4

5 6 7 8 9 : 계(= > ? @ A B C D E F G H I

J K L M N O P Q R S T U V U X Y Z [ ¥ ] ^

_ ` a b c d e f 9 h i j k l m n o p 9 r s

t u v w x y z } | { " + |
```

Turn the knob to move the **Edit** block backwards and forwards through the available characters. The arrow 1 indicates which character you are editing, and the character is updated in real time as you move the edit cursor.

The  $\[ \]$  symbol represents <End>. When you have finished editing the character, press the **Edit** button to return to the previous screen and select the next character to edit. Names can be up to 16 characters long plus an <End> character to mark the end of the name. If all 16 characters are used and you attempt to edit the <End> character in the 17th slot, the **Edit** button has no effect. Inserting <End> half way through a name will complete the name there, deleting the lower half.

we recommend that you store your settings in stores 4-9. Software updates will have more pre-loaded setups in stores 0 – 3 and 10-12, and although you can overwrite 1-3 and 10 - 12 of these, you may not wish to do so. If you do, be careful when installing software updates.

If Store 4 has been named **Demo**, the display will now look similar to this:

```
Store Setup
Store 1: 96k -> CD Out
Store 2: Dual 96->Sin9le
Store 3: Upsamplin9

Store 4: Demo
Store 5: <Empty>
Store 6: <Empty>
Store 7: <Empty>
```

Press the **Enter** button and a message window will appear in the display to confirm that the unit is storing the setup.

If you attempt to store a setup in a previously unused location without specifying a name, a message window appears for two seconds, stating "First choose a name!".

#### **Preloaded Setups**

Units leave *dCS* with some stores preloaded.

| Store 0  | Contains default settings, and cannot be edited. If you get the unit into a tangle, recall this and sort things out.                                                                                  |
|----------|----------------------------------------------------------------------------------------------------|
| Store 1  | Preloaded with Dual 96 kS/s in (as Auto), to CD out (44.1 kS/s, 16 bits, Detect Silence on, Noise Shaped Triangular Dither on, 2 <sup>nd</sup> order Noise Shaping on). You can overwrite this setup. |
| Store 2  | Preloaded with Dual 96 kS/s to double speed 96 kS/s. You can overwrite this setup.                                                                                                    |
| Store 3  | Upsampling - preloaded with 44.1 kS/s in, Dual 96 kS/s out. You can overwrite this setup.                                                                                                    |
| Store 10 | Preloaded with PCM to DSD, AES1 in (as Auto) with DSD out. If you overwrite this store, be careful when installing future software updates. You can overwrite this setup.                             |
| Store 11 | Preloaded with multi-channel sync, 44.1 kS/s in (as Auto) to DSD out. You can overwrite this setup                                                                                                    |
| Store 12 | Preloaded with multi-channel sync, 44.1 kS/s in (as Auto) to 96 kS/s out. You can overwrite this setup.                                                                                               |

### **Recalling a Setup**

Stored setups may be recalled from memory at any time. Press the **Recall** button and the display changes to:

```
Recall Setup

Store 0: Default
Store 1: 96k -> CD Out
Store 2: Dual 96->Single
Store 3: Upsampling
Store 4: Demo
Store 5: <Empty>
Store 6: <Empty>
```

Scroll down to the required store and press the **Enter** button. A message window will appear in the display to confirm that the unit is reading the setup. When complete, the display shows the Status screen for the current menu.

If you make a mistake during a **Store** or **Recall** routine and you have not yet pressed **Enter**, you can abort it by pressing any of the 4 **Operation** buttons.

### Locking Out Changes, and Unlocking Again

Once the unit is set up, it may be locked against casual interference by holding down the **Status** button and pressing the **Store** button.

appears on the right hand side of the Status, Error Monitor, Test Mode, Info, Bit Activity Monitor or Level Meter screen as appropriate and the front panel controls have no effect.

To restore normal operation, hold down the **Status** button and press the **Edit** button. The **Lockout** label will disappear and normal operation will be resumed.

### TYPICAL APPLICATIONS

# Converting a 24/96 recording to CD format

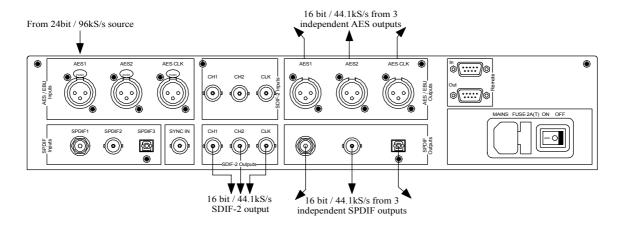

Figure 3 – Double Speed 24/96 to CD format

The dCS 972 converts a double speed 96 kS/s 24 bit AES input to a 44.1 kS/s 16 bit signal available from all of the 3 AES, 2 electrical SPDIF, optical SPDIF or SDIF-2 outputs. The conversion set up uses Filter 2 (there is a choice of 4). The SonicStudio<sup>TM</sup> uses 24/96 in double speed AES at the time of writing.

do this: Connect Sonic Solutions SonicStudio™ workstation AES output to AES 1 input

on the *dCS 972*.

do this: Load the setup from Store 1, or use settings below.

do this: Output from either AES A or AES B or any of the SPDIF outputs or, using two

data cables and one clock, via the SDIF-2 outputs.

# Sample Rate Conversion settings:

The settings below are preloaded into Store 1 by dCS, although they may be overwritten.

Sample Rate Conversion: On Audio Input Select: AES 1 Sync Source: Audio Input Input Frequency: 96 kS/s 44.1 kS/s Output Frequency: **Output Mode** Normal Filter: Filter 2 Output Wordlength: Noise Shaping: 2nd Order

Dither Noise shaped triangular

Detect Silence: On

AES Message Edit: Professional Off, Non-Audio Off

Mode: Stereophonic

SPDIF Message Edit: Professional Off, Non-Audio Off, Copy Permit On

Format: Compact Disc

# Demultiplexing a 24/96 Dual AES recording (Bit for Bit)

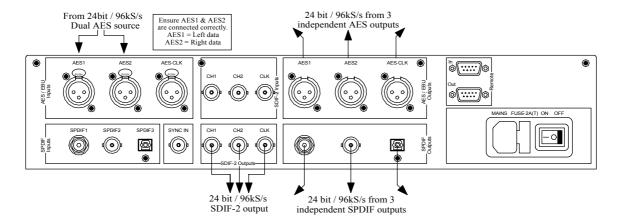

Figure 4 – Converting dual AES 24/96 to a single wire double speed one

The *dCS 972* converts a 96 kS/s 24 bit Dual AES input to a double speed 96 kS/s 24 bit signal available from any or all of the 3 AES, 2 SPDIF or SDIF-2 outputs. When using the Format Conversion menu, the operation is bit for bit on the audio data (messages can be edited).

do this: Connect Nagra-D, Genex G-8000, SADIE, Lake DSP, etc dual AES source to

inputs AES 1 and AES 2 on the dCS 972.

do this: load the setup from Store 2, or use settings below

do this: Output from either AES A or AES B or any of the SPDIF outputs or, using two

data cables and one clock, via the SDIF-2 outputs. The outputs will all be at

"double" speed.

#### **Format Conversion settings:**

The settings below are preloaded into Store 2 by dCS, although they may be overwritten.

Format Conversion: On

Audio Input Select:

Sync Source:

Input Frequency:

Output Frequency:

Output Mode:

Dual AES

Audio Input11

96 kS/s

96 kS/s

Normal

AES Message Edit: Professional On, Non-Audio Off

Mode: Stereophonic

SPDIF Message Edit: Professional On, Non-Audio Off, Copy Permit On

Format: 2-Ch Gen Format

If using a *dCS 992* Master Clock, set the Sync Source to AES when using an AES Clock output or Word Clock when using a SDIF-2 output. Ensure the clock signal is connected to the appropriate input on the *dCS 972*.

# **Upsampling a CD**

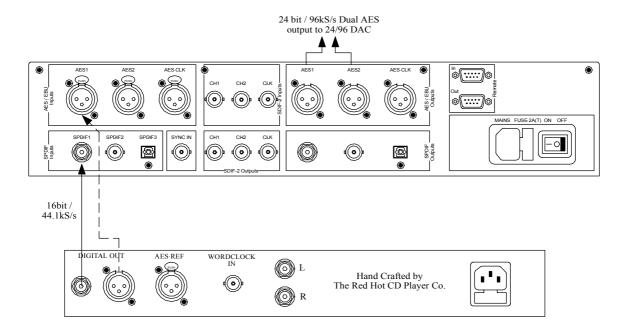

Figure 5 – Upsampling a CD to 24/96 (or 24/192)

The dCS 972 converts a 44.1 kS/s 16 bit SPDIF input (or AES3 input, dotted) to a Dual 96 kS/s 24 bit signal available from **AES A & B** outputs. There is no information added in the process, although you may wish to check theory here.

do this: Connect a source of CD material to the SPDIF 1 input on the dCS 972.

do this: Load the setup from Store 3, or use the settings below.

do this: Output Dual AES data from both AES A and AES B to a DAC of your choice

(dCS Elgar, dCS Delius or dCS 954).

### Sample Rate Conversion settings:

The settings below are preloaded into Store 3 by dCS, although they may be overwritten.

Sample Rate Conversion: On
Audio Input Select: SPDIF 1
Sync Source: Audio Input
Input Frequency: Auto (44.1 kS/s)

Output Frequency: 96 kS/s
Output Mode: Dual AES
Filter: Filter 2
Output Wordlength: 24
Noise Shaping: Off
Dither: Off
Detect Silence: Off

AES Message Edit: Professional On, Non-Audio Off,

Mode: Stereophonic

SPDIF Message Edit: Professional On, Non-Audio Off, Copy Permit On

Format: 2-Ch Gen Format

# **General Sample Rate Conversion and Distribution**

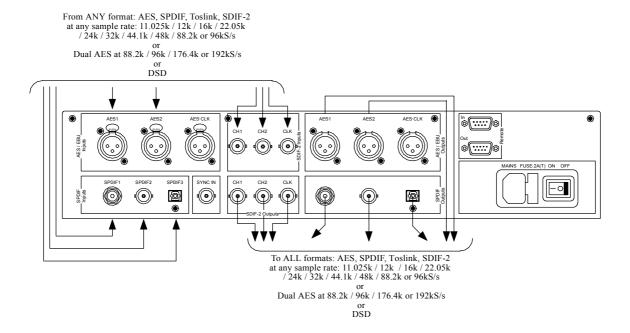

Figure 6 - General Sample rate Conversion

The *dCS 972* converts any one of 12 sampling frequencies in any format to any of the 12 sampling frequencies in ALL formats: 3 AES, 2 electrical SPDIF, optical SPDIF or SDIF-2 outputs. Most frequency combinations (including all the primary ones) are accommodated in one pass - see the table in **Table 2 - One Pass and Two Pass Conversions** on page **26**. For best results, the unit should be slaved to the active input, the **AES Clock Input** or the SDIF-2 **Word Clock Input**.

do this: Connect any digital audio source of any word length between 8 and 24 bits,

using single or dual wire AES to the AES inputs, or using single or double speed SDIF-2 to the SDIF-2 inputs, or using single wire SPDIF to the appropriate

SPDIF input.

do this: Select Audio Input accordingly.
do this: Output via any of the outputs

#### Sample Rate Conversion settings:

Sample rate Conversion: On

Audio Input Select: Any, even including Dual AES if the Input

Frequency is any of 192 kS/s, 176.4 kS/s<sup>12</sup>,

96 kS/s or 88.2 kS/s.

Output Mode: Normal or Dual AES may be selected if the

Output Frequency is set to 96 kS/s or 88.2 kS/s. Dual AES must be used for 192 kS/s or

176.4 kS/s.

Other settings: Any.

<sup>12</sup> It has to be Dual AES for 192 kS/s or 176.4 kS/s

### PCM to DSD

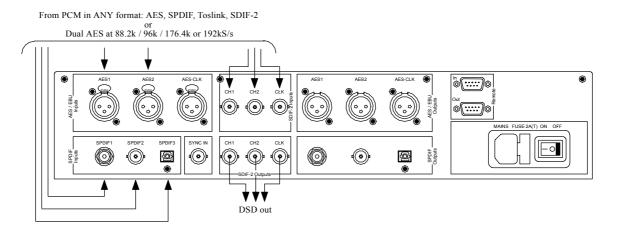

Figure 7 – PCM to DSD conversion

The *dCS 972* converts PCM to DSD (including 176.4 kS/s to DSD) using the arrangement given below:

do this: Connect any digital audio source of any Word Length between 8 and 24 bits,

using single or dual wire AES to the AES inputs, or using single or double speed SDIF-2 to the SDIF-2 inputs, or using single wire SPDIF to the appropriate

SPDIF input, and select input accordingly.

do this: Set Output Mode to DSD. Choose a filter if you wish.

do this: Output via the SDIF-2 connectors, two data cables and one word clock.

#### Sample Rate Conversion settings:

The settings are preloaded in store 10 by dCS, although they may be overwritten.

Sample Rate Conversion: On

Audio Input Select: Any, even including Dual AES if the Input

Frequency is any of 192 kS/s, 176.4 kS/s, 96 kS/s

or 88.2 kS/s.

Sync Source: Any Input Frequency: Any Output Frequency: n/a Output Mode: DSD Filter: Any Output Wordlength: n/a Noise Shaping: n/a Dither: n/a Detect Silence: n/a

# **Using a Master Clock**

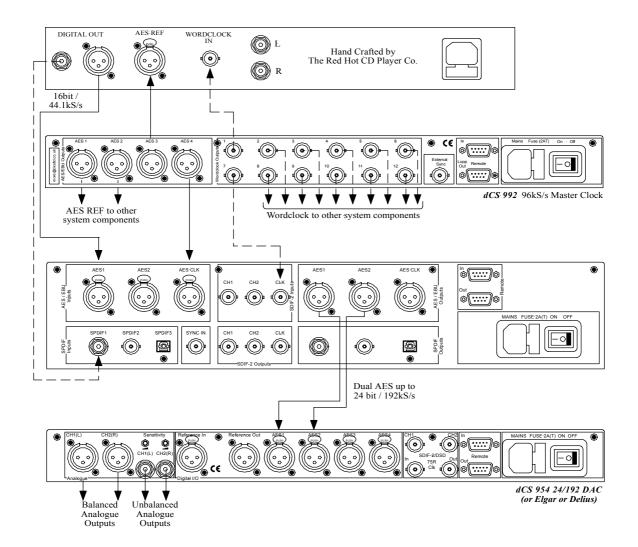

Figure 8 – Using a Master Clock

If a Master Clock such as a *dCS 992* is available and the driving source is locked to it, the *dCS 972* may be locked to it. Either:

do this: connect the Master Clock to the AES CLK Input and select AES as the Sync Source,

or:

do this: connect the Master Clock to the SDIF-2 CLK Input and select Word Clock as

the Sync Source.

#### **IMPORTANT!**

Since the Output Frequency of the dCS 972 is different to the Master Clock frequency, the DAC would be unable to lock to the data from the dCS 972 if it were sync'ed to the Master Clock. So, slave the DAC to the dCS 972, NOT to the Master Clock.

# Multi-channel Sample Rate Conversion – bit aligned sources

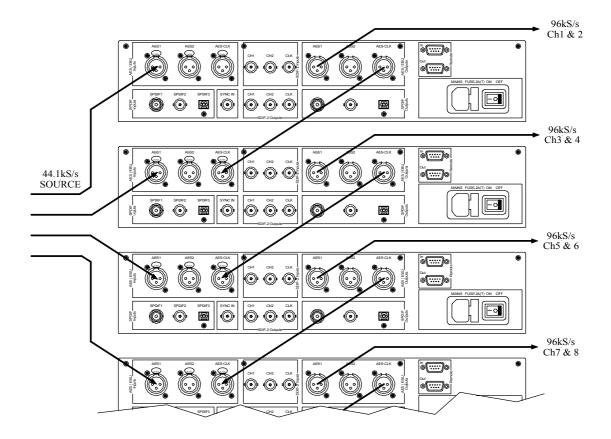

Figure 9 – Multi-channel Sample Rate Conversion with bit aligned source

If the source data is bit aligned (for example, from a multitrack recorder) up to four or five dCS 972's may be set to operate synchronously using the sync link connections shown above, from one unit's **AES CLK Output** to the next unit's **AES CLK Input**. For all units, set the Multi-channel Sync option to On. The top unit will set up as a master, the other ones will set up as slaves. Make sure that all the other settings are the same on each unit.

See section Multiple Channel Sync'ing, page 68 for how aligned is bit aligned.

These are set up, for PCM in to DSD out, in Store 11, and for PCM in to 96 kS/s out in Store 12, by dCS. You can overwrite them.

# Multi-channel Sample Rate Conversion – Using a Master Clock

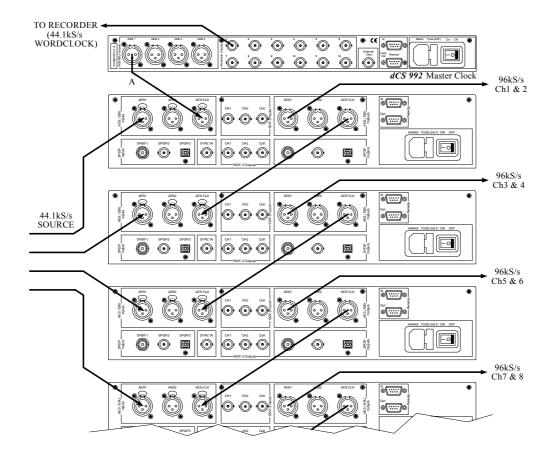

Figure 10 – Multi-channel Sample Rate Conversion with Master Clock

You can use a *dCS* 992 Master Clock<sup>13</sup> to sync up the source and be the master. The sync link cabling starts from the master clock (cable "A") and then carries on down units as shown. Use of the master clock allows more units to be used together – 24 channels worth or more. For all *dCS* 972 units, set the Multichannel Sync option to On. They will all set up as slaves. Make sure that all the other settings are the same on each unit.

version 2.0 or higher software

#### WORDCLOCKS . TO SOURCES 0 0 dCS 992 Master Clock 96kS/s Ch1 & 2 <u>|</u> FROM -0 SOURCE **( ( ( @ ©** 96kS/s Ch3 & 4 **⊚(····**)@ ©....)¢ **( © ( (**() **( ©** 96kS/s Ch5 & 6 **(** FROM SOURCE $\odot$ 96kS/s Ch7 & 8 • (IIII) **•** • ©(::::)©

# Multi-channel Sample Rate Conversion – with more alignment tolerance

Figure 11 – Multi-channel Sample Rate Conversion with more alignment tolerance

A *dCS 992* Master Clock<sup>14</sup> can also be used to sync up the source and the *dCS 972* units as above. In addition to the sync link cabling (starting with "A"), additional clocking (cables "C") allow the *dCS 972's* to extract clocks from the "C" cables and extract the data from the signal input cables. The master clock outputs different frequencies on the different cabling types. This allows considerable bit alignment error, as might occur if some tracks are stored on one machine and some on another. For all *dCS 972* units, set the Multi-channel Sync option to On. They will all set up as slaves. Make sure that all the other settings are the same on each unit.

version 2.0 or higher software

# Multi-channel Sample Rate Conversion - with multiple sample rates out

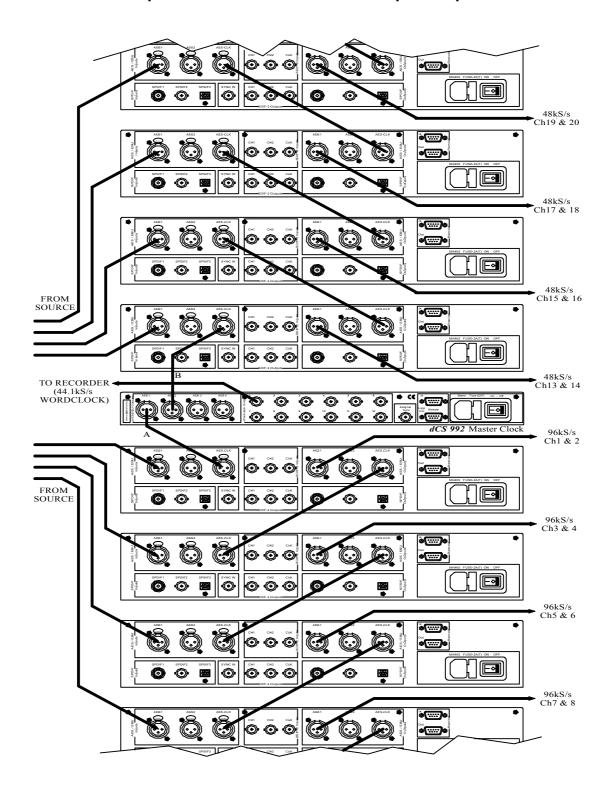

Figure 12 – Multi-channel Sample Rate Conversion with multiple sample rates out

A dCS 992 Master Clock<sup>15</sup> can also be used to sync up the source and more than one set of units, all at different sample rates, and be the master. DVD production may require different sample rates for different channels – this set up will give real time 48 kS/s rear channels and 96 kS/s front channels from a multichannel 44.1kS/s source. For all dCS 972 units, set the Multi-channel Sync option to On. They will all set up as slaves. Make sure that all the other settings are the same on each unit in a group.

### dCS 972 TECHNICAL INFORMATION

#### **DSD**

### **Filter Options**

DSD is a single bit very high sample rate (2.822 MS/s) format, where the single bit words are heavily noise shaped to push noise energy above audio. The frequency response is very high (well above 100 kHz) although at these high frequencies noise is also present.

For SACD purposes,  $0 \text{ dB0}_{DSD}$  is set at 6 dB below the peak to peak level one might expect a full scale sinewave to occupy – this ensures that artefacts that begin to occur at the limits of the DSD amplitude range do not move down into the audio band. The  $0 \text{ dB0}_{DSD}$  level is shown graphically in **Figure 33**, page **84**.

The dCS 972 offers a number of different DSD modulators – as Filter options. All the modulators have the same signal frequency response. They differ in the way they shape the out of band Q noise, and in how far they suppress the in band Q noise. Filters 1 to 5 suppress Q noise at least 120 dB below the nominal 0dB DSD signal, which is one of the marketing specs for SACD.

| Filter | Comments                       | SQNR<br>(20 kHz,<br>dB) | Stability            | Description         |
|--------|--------------------------------|-------------------------|----------------------|---------------------|
| 1      | High SQNR, high stability      | 126.14                  | 1.7*10 <sup>10</sup> | Two complex zeros   |
| 2      | High SQNR                      | 127.23                  | 8.2*10 <sup>8</sup>  | Two complex zeros   |
| 3      | High SQNR, very high stability | 124.66                  | 1.5*10 <sup>11</sup> | Two complex zeros   |
| 4      | Extremely high stability       | 122.07                  | 3.0*10 <sup>12</sup> | Two complex zeros   |
| 5      | Reduced 100k noise             | 122.27                  | 7.1*10 <sup>10</sup> | Two complex zeros   |
| 6      | Single complex zero            | 110.78                  | 3.7*10 <sup>11</sup> | Single complex zero |
| 7      | Real zeros                     | 101.5                   | 2.0*10 <sup>10</sup> | Real zeros only     |

Table 4 - DSD Filter Summary

#### Signal to Q Noise and SACD Specs

Although 120dB SNR over the 0-20 kHz band is a good target, it does not match the ears response that well. The F weighted curve is currently accepted as a good model for the ear, and we can use this to weight the noise produced by the various filter choices. Such a weighting is shown in **Figure 32** on page **84**, and DSD gives very good performance using such a weighting (better than 23 bit pcm)

The figure shows that Filter 6 and 7 give more F weighted Q noise suppression in the audio band than Filters 1 to 5. Filter 6 gives around 20 dB more suppression than Filters 1 to 5 under all circumstances and Filter 7 gives 20 dB more suppression below 10 kHz.

SACD<sup>16</sup> specifies ultrasonic noise in two bands. These are specs informative specs E2 and E3, and filter performance for a number of specs including these are given below. The measurements given have been made using a Fourier Transform based method.

| Filter | Comments                             | SQNR<br>(20 kHz,<br>dB) | SQNR<br>(F weighted<br>dB) | E2 spec<br>(dB) | E3 spec<br>(dB) |
|--------|--------------------------------------|-------------------------|----------------------------|-----------------|-----------------|
| 1      | High SQNR, high stability            | 126.14                  | -136.56                    | -25.98          | -28.96          |
| 2      | High SQNR                            | 127.23                  | -138.76                    | -25.85          | -28.95          |
| 3      | High SQNR,<br>very high<br>stability | 124.66                  | -134.38                    | -27.32          | -30.49          |
| 4      | Extremely high stability             | 122.07                  | -129.91                    | -25.54          | -29.53          |
| 5      | Reduced 100k noise                   | 122.27                  | -130.14                    | -27.13          | -31.99          |
| 6      | Single complex zero                  | 110.78                  | -151.02                    | -25.19          | -23.55          |
| 7      | Real zeros                           | 101.5                   | -132.41                    | -25.29          | -27.04          |
|        | SACD Spec                            |                         |                            | -20.00          | -28.00          |

Table 5 - DSD Filter Performance

#### **DSD Data Formats**

DSD is supported on SDIF-2 and SDIF-3 formats

<sup>&</sup>lt;sup>16</sup> Super Audio CD System Specifications, Part 2, Audio Specifications, available from Philips System Standards and Licensing, Licensing Support, Building SFF-8, PO Box 80002, 5600 JB Eindhoven, The Netherlands

# **PCM** input and/or Output Performance

#### **Filtering**

The normal filtering considerations of passband ripple, cutoff frequency and rate, out of band (stop band) suppression, and transient/phase response apply to sample rate converters.

The *dCS 972* uses linear phase FIR filters to avoid the limit cycle problems that come with many IIR filters. Linear phase gives filters a symmetrical transient response before and after a transient ("pre-ringing" and "post ringing"). The passband may or may not have a ripple<sup>17</sup>, depending on the conversion and/or filter being used. Cutoff frequency is >40% of the lowest sampling rate used in the conversion (input or output).<sup>18</sup> The stop band is typically below –110 dB, but varies with conversion, and can be as low as –130 dB. The frequency responses of two commonly used conversions (96 kS/s to 44.1 kS/s and 48 kS/s to 44.1 kS/s) are shown in **Figure 35** and **Figure 34** on page **85**.

The transient responses of the filters in the 96 kS/s to 44.1 kS/s conversion are shown below.

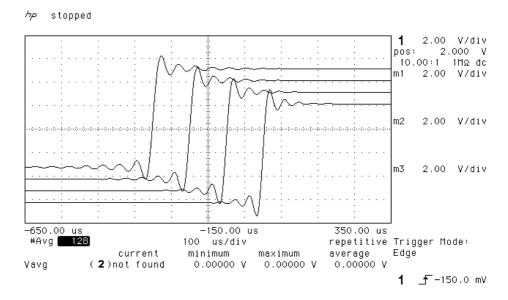

Figure 13 – Transient Performance of 44.1 kS/s Filter Options

Use of higher sample rates gives much tighter transient response, with much less energy smeared into the pre and post ringing. The transient responses of the 96 kS/s output filters are shown below:

<sup>&</sup>lt;sup>7</sup> Filters always have some ripple. For "zero ripple" filters this is in the μdB to pdB region.

For conversions where the lowest rate used is 16 kS/s, 22.05 kS/s or 24 kS/s some conversions cut off at 33% of the lowest sample rate.

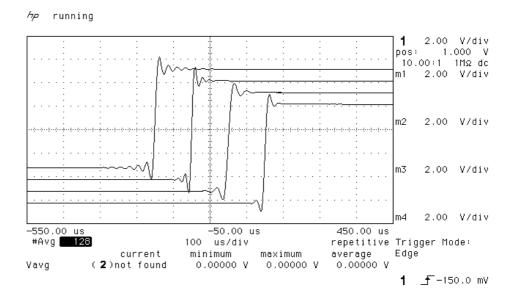

Figure 14 – Transient Performance of 96 kS/s Filter Options

#### **Spurs**

Sample rate conversion is a linear process, so spurs are not caused by mechanisms that produce harmonic distortion. Spurs <sup>19</sup> are caused by high order images of the baseband input signal aliasing back into the output<sup>20</sup>. The filtering in the converter has to suppress these.

We measure these spurs for a 1 kHz input signal – typical values are given in dB0 for a -1 dB0 sine wave in the table below. The blank cells are two pass conversions, where the performance depends on both conversions.

| Input          | Output Sample Rate (kS/s) |      |      |       |      |      |      |      |      |      |       |      |
|----------------|---------------------------|------|------|-------|------|------|------|------|------|------|-------|------|
| Rate<br>(kS/s) | 11.025                    | 12   | 16   | 22.05 | 24   | 32   | 44.1 | 48   | 88.2 | 96   | 176.4 | 192  |
| 11.025         | -130                      | -122 |      | -143  | -117 |      | -136 |      | -140 |      |       |      |
| 12             | -139                      | -136 |      | -131  | -135 |      |      | -138 |      | -137 |       |      |
| 16             |                           |      | -132 | -119  | -132 | -119 | -112 | -130 |      | -137 |       |      |
| 22.05          | -137                      | -145 | -124 | -134  | -130 |      | -134 | -113 | -139 |      |       |      |
| 24             | -121                      | -134 | -127 | -142  | -137 |      | -128 | -129 |      | -134 |       |      |
| 32             |                           |      | -128 |       |      | -133 | -123 | -131 | -107 | -134 |       |      |
| 44.1           | -132                      | -120 | -124 | -133  | -145 | -125 | -136 | -126 | -127 | -109 | -132  | -119 |
| 48             | -118                      | -132 | -136 | -119  | -134 | -125 | -137 | -136 | -127 | -130 |       | -132 |
| 88.2           | -129                      | -120 | -119 | -135  | -120 | -125 | -137 | -145 | -139 | -121 | -117  | -105 |
| 96             | -97                       | -126 | -138 | -116  | -135 | -139 | -117 | -137 | -119 | -139 |       | -117 |
| 176.4          |                           |      |      |       |      |      | -137 |      | -134 |      | -135  |      |
| 192            |                           |      |      |       |      |      | -128 | -130 | -139 | -131 |       | -135 |

Table 6 – Typical Spurious Level vs Conversion

<sup>19</sup> Spurious products

For example, a 1 kHz tone with a 48 kS/s sample rate in will produce spurs at 2.9 kHz and 4.9 kHz, 6.8 kHz and 8.8 kHz, etc, with a 44.1 kS/s sample rate out.

#### **Noise**

Noise arises from processing rounding errors, and from stop band performance. It is typically around –130 dB0, but depends on the conversion being used.

### **Group Delay**

The conversion process takes time, and the time is dependent on the conversion being carried out, and the filters used.

| Conversion | Filter<br>1 | Filter<br>2 | Filter<br>3 | Filter<br>4 | Input<br>Sample<br>Period | Output<br>Sample<br>Period |
|------------|-------------|-------------|-------------|-------------|---------------------------|----------------------------|
| 44->96     | 1141        | 1131        | 1131        | 1131        | 22.676                    | 10.417                     |
| 88->44     | 1024        |             |             |             | 11.338                    | 22.676                     |
| 96->44     | 1515        | 1065        | 1065        | 1065        | 10.417                    | 22.676                     |
| 96->48     | 868         | 958         | 1028        | 948         | 10.417                    | 20.833                     |

Table 7 – Group Delays, PCM to PCM transitions

# Clocking

The sample clock quality significantly determines the output performance of a DDC, in as far as items connected may have to reconstitute an analogue signal, and may ultimately derive their clock from the DDC clock.

The highest quality clocks that are available are crystals, so we use these. In Master mode, the dCS 972 uses one of two on-board voltage controlled crystal oscillators (VCXOs) as clock sources – one for 48 kS/s related outputs and one for 44.1 kS/s related outputs.

The internal VCXO is synchronised to the sync source (which ned not be the signal input) by a phase locked loop (PLL). The PLL is of a special narrow bandwidth type, that provides a significant degree of "clock cleaning" - but even so, signal quality may degrade if particularly poor slave clocks are used. A consequence of the narrow bandwidth is that it takes quite a long time for the PLL to lock to a new clock frequency – of the order of 2 seconds. The PLL uses DSP assistance to keep this time acceptable.

The input data is extracted using an oversampled UART type of decoder. This can tolerate quite jittery inputs, whose phase is unrelated to the clock source used for locking. The average frequency must be the same, however.

#### Internal clock

Accuracy when shipped  $\pm$  10 ppm

Long Term Stability  $\pm$  10 ppm/year at room temp.

Temperature Stability  $\pm$  15 ppm over operating temperature range

#### Synchronising to source

Pull in range  $\pm$  300 ppm about nominal frequency Lock in time  $\pm$  2 seconds for most combinations

The PLL is very robust, and will lock to very poor signals if necessary. Data is decoded using a much wider band (faster) PLL, so AES3 type low frequency jitter on the input clock can be handled, and will be cleaned.

If you need to synchronise several items of digital equipment, we recommend using a *dCS 992* Master Clock.

# Sample Alignment

The *dCS 972* aligns samples such that **Word Clock Out** aligns with AES3 samples out, the rising edge of word clock aligning with the start of the first illegal code in the X,Z subframe preamble and the falling edge aligning with the start of the Y subframe preamble.

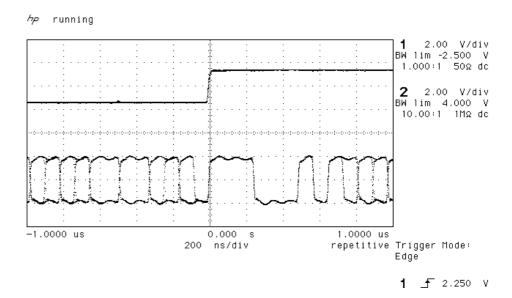

Figure 15 - Word Clock and AES3 outputs, 96 kS/s

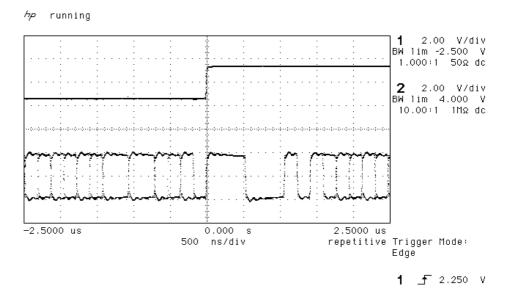

Figure 16 – Word Clock and AES3 outputs, 44.1 kS/s

When **Word Clock In** is used as a sync source, in and out are related as below. The lower waveform is the output, the upper one is the input.<sup>21</sup> For 44.1 kS/s, out leads in by about 500 nsecs, and for 96 kS/s it is about 230 nsecs.

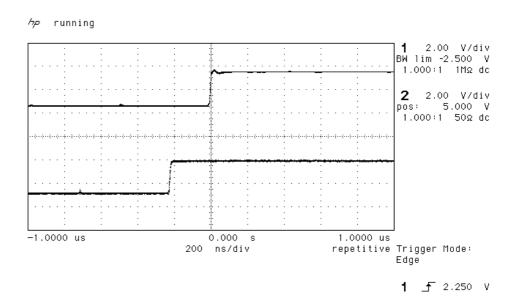

Figure 17 - Word Clock in to Word Clock out, 96 kS/s

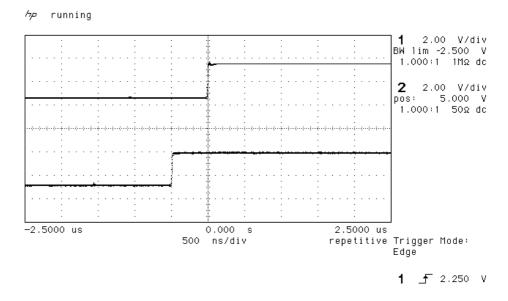

Figure 18 - Word Clock in to Word Clock out, 44.1 kS/s

If tighter alignment of **Word Clock In** to **Word Clock Out** is needed, consider using a *dCS 992* Master Clock, where the phase of individual word clock feeds is adjustable, or contact us.

if this misalignment causes you a problem, please contact us.

AES3 in and out are related as below, where they are at the same sample rate, and the AES3 input is used as a sync source. The alignment is better than 40 nsecs. Input is at the top of the displays, output is at the bottom. Signals are at the sockets on the dCS 972.

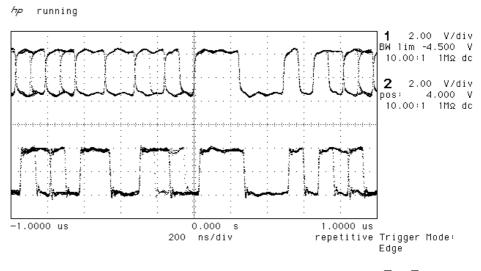

Figure 19 - AES3 in to AES3 out, 96 kS/s

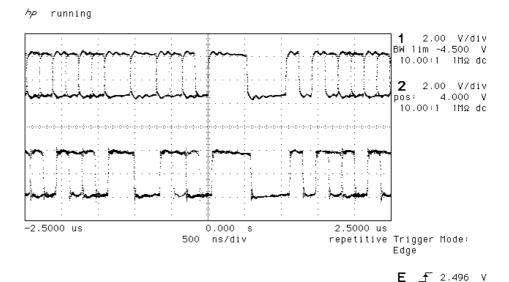

Figure 20 - AES3 in to AES3 out, 44.1 kS/s

DSD data out is aligned to Word Clock transitions, as below – the word clock edges align with the data transitions, rather than in the middle of the data eye. If you need them the other way round, use an additional 10m of cable in the **Word Clock Out** path.

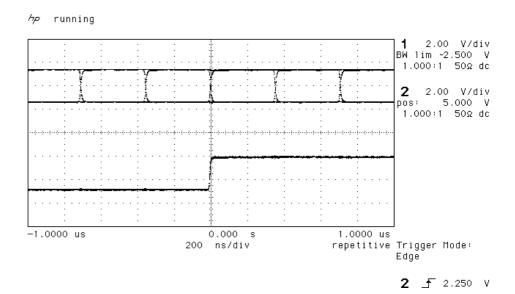

Figure 21 - DSD data and Word Clock out

# Multiple Channel Sync'ing

Multiple channel sync'ing requires more things to be in sync than two channel work - the PLL must not be dual modulus, the DSP algorithm must load with a constant group delay, and the frame and block syncs must agree.

The dCS 972 meets all these constraints with the addition of a syncing signal transmitted from a master unit to subsequent slave units. To do this, it passes information in the User Bits of the AES3 message. To slave adequately, units must have this sync information input to the AES CLK Input, via a sync link. Each slave will generate a copy, based on its own timing, for transmission to the next unit in the chain. If the Multi-channel Sync option is set to On in the Sample Rate Conversion menu, any units with no user bit synchronisation data into its AES CLK Input will become a Master. If user bit synchronisation information is fed in, it will become a slave. Either unit will output synchronisation information via its AES CLK Output. A master clock (dCS 992 22) can be used as the master - if more than about 8 channels are being used, this system is best, as it avoids any tolerance build up. Connections are shown in the section on Multi-channel Sample Rate Conversion - bit aligned sources, page 52.

Using the multi-channel sync mode, the timing of the data at the output of the dCS 972 is related to the data coming in. If three dCS 972 units are used in a six channel set up, and the data into all of them is bit sync'd from (say) a six channel source, the outputs will be bit sync'd. If the inputs are not quite bit aligned, then the outputs will not quite be bit aligned. If the inputs are way off in phase but frequency locked, the outputs will be way off in phase but frequency locked, and the timing of the block structures of the several output signals will not be defined.

| Sample Rate (kS/s)                                                                                                    | Time in<br>input<br>sample<br>rate Ul's <sup>23</sup> | Time in<br>nsecs,<br>44.1 kS/s<br>input | Time in<br>nsecs,<br>96 kS/s<br>input |
|----------------------------------------------------------------------------------------------------|-------------------------------------------------------|-----------------------------------------|---------------------------------------|
| Basic <i>dCS 972</i> unit to unit output timing alignment.                                                                  | ± 0.3                                                 | ± 50                                    | ± 24                                  |
| Input misalignment allowed, with all inputs at the same frequency, for block structuring to work (no Master Clock).         | ± 2                                                   | ± 334                                   | ± 162                                 |
| Input misalignment allowed, with all inputs at the same frequency, with Master Clock                                        | ± 4                                                   | ± 668                                   | ± 324                                 |
| Input misalignment allowed, with all inputs at the same frequency, with Master Clock as in <b>Figure 12</b> <sup>24</sup> . | ± 64                                                  | ± 11338                                 | ± 5208                                |

The scope shots below show the timing relationships between two units, using the sync link, for various conversions. They are taken from 2 units, with scope probes on the same point in each unit. The units are linked by a sync link.

Master Clock can adjust its Word clock phases as necessary

Page 68

version 2.0 software or higher.

<sup>&</sup>lt;sup>23</sup> UI = Unit Interval, see AES3 spec. There are 128 UI's per sample in AES3

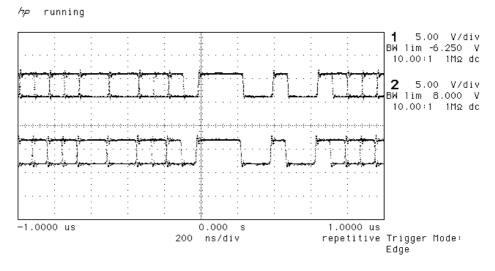

**E** 7<u>−</u> 2.500 V

Figure 22 – 44.1 kS/s to 96 kS/s PCM, showing AES3 alignment

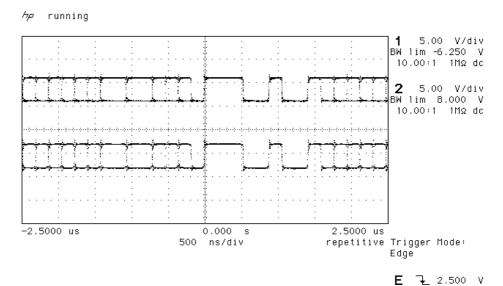

Figure 23 – 96 kS/s to 44.1 kS/s PCM, showing AES3 alignment

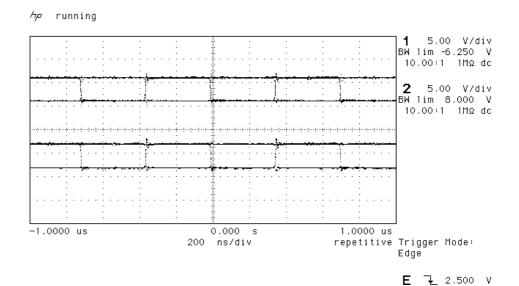

Figure 24 – 44.1 kS/s to DSD, showing DSD bit alignment

# **Multiple Channel Multiple Sample Rate Synchronising**

DVDs can make use of mixed sample rates in their multi-channel mode – for example, 96 kS/s in the front channels and 48 kS/s in the rear channels.

As well as the problems mentioned above in the section **Multiple Channel Sync'ing**, use of multiple channels brings an additional problem in that the group delay in the sample rate conversion process varies with the sample rate. It generally gets longer as the sample rate gets lower, making the rear channels seem further away than you might want.

**Figure 12** shows how a master clock may be used with several dCS 972"s in parallel to get simultaneous synchronised sample rates out at the same time.

Please contact *dCS* if you need support for this process.

# **Noise Shaping**

The dCS 972 uses noise shaping<sup>25</sup> that is optimised to the F weighting curve<sup>26</sup>. It does not affect signal frequency or transient response, but shapes the frequency response of errors (Q noise, or truncation errors) so that they fall as much as possible in the less sensitive part of the spectrum. The architecture used also shapes dither, where this is added. For all the major sample rates (32 kS/s, 44.1 kS/s, 48 kS/s, 88.2 kS/s, 96 kS/s) the noise shapers have been individually optimised and the first 10 orders are offered. The 1<sup>st</sup>, 3<sup>rd</sup>, and 9<sup>th</sup> shapes for 44.1 kS/s agree well with Wannamaker's published results<sup>27</sup>.

Noise Shaping adds more noise power, but because of the shaping it is perceived as lower noise. There is a compromise to be drawn - as more aggressive shaping is used, more noise is added, and less perceived improvement occurs. In practice, things stop improving by about the 10<sup>th</sup> order. The increased real noise power can cause (small) clicks in editing, if this is carried out after the shaping. For each major sample rate, we recommend an aggressive and a gentle setting, below:

| Sample Rate (kS/s) | Lowest<br>Order | Highest<br>Order | Gentle<br>Shaping | Aggressive<br>Shaping |
|--------------------|-----------------|------------------|-------------------|-----------------------|
| 32                 | 1 <sup>st</sup> | 10 <sup>th</sup> | 2 <sup>nd</sup>   | 6 <sup>th</sup>       |
| 44.1               | 1 <sup>st</sup> | 10 <sup>th</sup> | 2 <sup>nd</sup>   | 9 <sup>th</sup>       |
| 48                 | 1 <sup>st</sup> | 10 <sup>th</sup> | 2 <sup>nd</sup>   | 8 <sup>th</sup>       |
| 88.2               | 1 <sup>st</sup> | 10 <sup>th</sup> | 3 <sup>rd</sup>   | 7 <sup>th</sup>       |
| 96                 | 1 <sup>st</sup> | 10 <sup>th</sup> | 3 <sup>rd</sup>   | 7 <sup>th</sup>       |

Table 8 – Noise Shape Orders by Output Sample Rate

The gentle shaping tends to follow the E weighting curve, by chance. For more information on this topic, either see Word Length Reduction on page 90 or read the references below.

It actually uses an Error Shaping architecture, but the name is now being used for entirely other things and is less well known, so we call it, erroneously, Noise Shaping

<sup>&</sup>quot;Minimally Audible Noise Shaping", S.P.Lipshitz and R.A.Wannamaker, J AES vol 39 no 11, p836-852 "Psychacoustically Optimal Noise Shaping", R.A.Wannamaker, J AES vol 40 no 7/8, p611-620

#### Dither

The *dCS* 972 uses relatively unusual dither generators to achieve the very good statistics necessary for audio purposes. Many dither generators use PRBS generators (Pseudo Random Binary Shift register generators). These are well known, well documented, and very predictable – but unfortunately their statistics are not that great. The problem shows up as a spectrum that is not flat, and histograms (PDFs, Probability Density Functions) that diverge from the ideal quite significantly.

Adding dither adds noise. Top hat dither uses one generator per channel to add  $\pm 0.5$  lsbs p-p of rectangularly distributed dither, and triangular dither uses two generators per channel to add  $\pm 1$  lsbs p-p of triangularly distributed dither. This is on top of the Q/ $\sqrt{12}$  rms dither from word length reduction in the first place (where Q is the size of the output word lsb). The noise shaped triangular setting uses one generator to add  $\pm 1$  lsbs p-p of triangularly distributed dither that is frequency shaped, and so has low perceived (weighted) noise power. This last is a significant test of generator performance – the *dCS 972* performs very well. Performance curves for all these settings, including PDFs of the added dither, are given in the **dCS 972 Performance Curves**, page **80**.

The noise added by the dither settings is summarised below:

| Sample Rate (kS/s)              | Noise<br>Power<br>(0-Fs/2) | Added Noise<br>Power<br>(unweighted) | Perceived<br>Noise<br>Added |
|---------------------------------|----------------------------|--------------------------------------|-----------------------------|
|                                 |                            |                                      | (F weighted)                |
| No dither (straight truncation) | Q/√12                      | 0 dB                                 | 0 dB                        |
| Top Hat dither                  | Q/√6                       | 3 dB                                 | 3 dB                        |
| Triangular dither               | Q/√4                       | 4.8 dB                               | 4.8 dB                      |
| Noise Shaped Triangular dither  | Q/√4                       | 4.8 dB                               | 1.2 dB                      |

Table 9 - Noise Added by Dither Types

If dither is used, it is shaped (made less audible) by noise shaping. This applies as much to noise shaped triangular as the others.

# **Digital Interface Specifications**

| AES/EBU (AES3)         |       | Input       | Output    |         |
|------------------------|-------|-------------|-----------|---------|
| Туре                   |       | Balanced, o |           |         |
| Impedance              |       | 110         | 110       | Ω       |
| Sensitivity (unloaded) |       | 1 ~ 10      | > 6       | V pk-pk |
| Maximum Wordlength     |       | 24          | 24        | bits    |
| Damage level           |       | > 50        |           | V pk-pk |
| Connector              |       | XLR3 female | XLR3 male |         |
| Connections            | Pin 1 | Ground o    | or shield |         |
|                        | Pin 2 | +Sig        | nal       |         |
|                        | Pin 3 | -Sig        | nal       |         |

| SDIF and DSD           | Input                         | Output  |         |
|------------------------|-------------------------------|---------|---------|
| Туре                   | Single ended, ground referred |         |         |
| Impedance              | 100                           | < 25    | Ω       |
| Sensitivity (unloaded) | TTL                           | TTL     |         |
| Maximum Wordlength     | 24                            | 24      | bits    |
| Damage level           | > 10                          |         | V pk-pk |
| Time skew              |                               |         |         |
| Wordclock in / out     | < 1                           | 00      | ns      |
| Connector              | BNC x 3                       | BNC x 3 |         |
| Connections            | CH1 (left)                    |         |         |
|                        | CH2 (right)                   |         |         |
|                        | Word                          | clock   |         |

| SPDIF (electrical)     | Input              | Output   |         |
|------------------------|--------------------|----------|---------|
| Туре                   | Single end<br>refe |          |         |
| Impedance              | 75                 | 75       | Ω       |
| Sensitivity (unloaded) | 0.5                | 1.0      | V pk-pk |
| Maximum Wordlength     | 24                 | 24       | bits    |
| Damage level           | > '                | 10       | V pk-pk |
| Connector              | RCA Phor           | no & BNC |         |

| SPDIF (optical)    | Input      | Output    |      |
|--------------------|------------|-----------|------|
| Туре               | Opt        | tical     |      |
| Maximum Wordlength | 24         | 24        | bits |
| Wavelength         | 660        | nm        |      |
| Connector          | Toslink El | AJ CP-340 |      |

#### **IMPORTANT!**

The Toslink interface is not specified for operation at 88.2 or 96 kS/s due to limitations in the Toslink devices. In practice, the interface has been shown to operate correctly with other **dCS** equipment at all 10 sample rates but **dCS** cannot guarantee this due to Toslink manufacturing variations.

# Message Handling

The *dCS 972* strips the message information from the incoming data. The message in the outgoing data is set using the AES Message Edit and SPDIF Message Edit menus, located under the Sample Rate Conversion menu.

#### **AES/EBU Message Handling**

The AES3-1992 standard was written at a time when only 3 sample rates were in common use in the audio industry. *dCS* started manufacture of ADCs featuring 96 and 88.2 kS/s sample rates in 1993 and we have evolved modifications to AES3-1992 which accommodate these innovations. These are currently being considered by the AES.

The AES/EBU interface transmits a data structure that conforms to the dCS version of AES3-1992. This contains 28 bits of Manchester encoded data, and a 4 bit near-Manchester encoded preamble in a subframe, and subframes are further assembled in a block and frame structure. Each subframe contains:

- preambles, to allow the receiver to sync up
- up to 24 bits of audio data, transmitted lsb first
- V, a validity bit
- U, a user bit, for the "User Message"
- · C, a Channel Status bit, for the "System Message"
- P, a parity bit

#### **IMPORTANT!**

The AES/EBU interface and the SPDIF interface have similar data structures, although the messages are completely different. The two structures are identified in the data domain by the use of the Consumer/Professional bit (bit 1 in the message). A "1" indicates AES/EBU format, a "0" indicates SPDIF format.

The default AES/EBU message attached to the output data by the unit before being changed by the user is as follows:

Professional: On Non-Audio: Off

Mode: Stereophonic

Source: DCS1 Destination: null

For more information on the way dCS implement the AES3 system message to handle higher sample rates, see the Appendix to this manual. For the formal definition of the AES3 interface, see footnote<sup>28</sup>, from the AES.

<sup>&</sup>lt;sup>28</sup> AES3-1992 (ANSI S4.40-1992) "AES Recommended practice for digital audio engineering – Serial transmission format for two-channel linearly represented digital audio data".

#### **SPDIF Message Handling**

The SPDIF interface (sometimes known as the Consumer AES/EBU interface) transmits a data structure that conforms to the IEC 958<sup>29</sup> standard. Like the AES/EBU, this contains 28 bits of Manchester encoded data, and a 4 bit near-Manchester encoded preamble in a subframe, and subframes are further assembled in a block and frame structure. The difference lies only in the voltage levels, and the Channel Status bits (the System Message). It contains 24 bits of audio data.

#### IMPORTANT!

The AES/EBU interface and the SPDIF interface have similar data structures, although the messages are completely different. The two structures are identified in the data domain by the use of the Consumer/Professional bit (bit 1 in the message). A "1" indicates AES/EBU format, a "0" indicates SPDIF format.

The default SPDIF message attached to the output data by the unit before being changed by the user is as follows:

Professional: Off Non-Audio: Off Copy Permit: On

Format: 2-Channel General Format

See EN 60958:1995 or IEC 958:1989 with amendments 1&2. The structure of the message is sufficiently complex that it is best to read the source material.

#### **SDIF-2 Message Handling**

The SDIF-2 interface is a 4 wire NRZ interface - so the DC level on each signal line may not be constant. It contains 20 bits of audio data and has a block structure of 256 stereo samples, rather than the 192 of AES/EBU. There are 8 bits of message per channel per sample - with a further 3 bits being used for an "illegal code" based sync code. Of the 8 bits per sample, the 8 in the first sample are reserved for system messaging, and the rest are for User messages.

#### The 4 wires are:

Ground return Left Channel Right Channel Word Clock

The sync codes enable data recovery without the word clock, if necessary, but with the number of data formats in current operation, this method of locking is strongly discouraged.

The SDIF-2 message is given in the table following. The dCS 972 implementation sets all bits of the User message to "0".

| DESCRIPTION               | Definition  | Default<br>Message |
|---------------------------|-------------|--------------------|
| Undefined                 | 0000 0xxx   | 0000 0xxx          |
| Emphasis                  |             |                    |
| No emphasis               | xxxx x00x   | xxxx x00x          |
| Emphasis (15μsec, 50μsec) | xxxx x01x   |                    |
| Dubbing Prohibit          |             |                    |
| Dubbing allowed           | xxxx xxx0   | 0xxx xxxx          |
| Dubbing inhibited         | xxxx xxx1   |                    |
| Block Code                |             |                    |
| Start of block            | xxxx xxxx 1 | as required        |
| Not start of block        | xxxx xxxx 0 | as required        |

Table 10 - SDIF-2 Message Table

#### **SDIF-3 Message Handling**

At present, no messaging is implemented in SDIF-3

# **Power Consumption**

The dCS 972 has a linear power supply, and so power consumption changes as the mains voltage changes. The internal regulation is comparatively efficient for a linear supply, so these changes are kept to a minimum. Consumption is independent of mains voltage selector switch setting.

**Power Consumption with Mains Voltage** (measured as AC power into mains socket):

Nominal mains 16 W Mains -10% 14 W Mains +10% 19 W

The actual intended supply voltages are shown on the rear panel. 50 Hz or 60 Hz operation is not important – the unit can use either. In general, users will not need to change the mains input configuration. If you do need this to be done, please see the section **Having Your Options Changed**, page **96** in this manual and contact your distributor or dCS.

# Size, Weight and Operating Conditions

# Size and Weight

The dCS 972 dimensions correspond to a standard 2U 19" rack mount case. Four heavy duty feet, fitted to the base, extend the overall height to slightly greater than 2U.

#### **Dimensions**

| Width               | 4                  | 30 mm                | see       | note (i)      | )     |                 |              |            |
|---------------------|--------------------|----------------------|-----------|---------------|-------|-----------------|--------------|------------|
| Height, without fee | t 8                | 8 mm                 | (2U       | )             |       |                 |              |            |
| Height, with feet   | 9                  | 5 mm                 |           |               |       |                 |              |            |
| Depth               | 3                  | 90 mm                | see       | note (ii      | )     |                 |              |            |
| Weight              | 8                  | .5kg                 | see       | note (ii      | i)    |                 |              |            |
| note (i)            | Removab            |                      |           |               |       | are             | sup          | plied,     |
| note (ii)           | Measured connecto  | rs. Addi             | itional d | depth s       | hould | be a            | allow        |            |
|                     | accommon knob prot |                      |           |               |       |                 | •            | ontrol     |
| note (iii)          | The high           | h quali<br>ation sho | ity cas   | se is paid to | neces | ssaril<br>opria | y h<br>te su | <b>.</b> . |

# **Operating Conditions**

The case of the dCS 972 has no ventilation slots or fan cooling, to give:

- quiet operation (does not need to be installed in a machine room)
- internal temperature stability
- improved electrical safety
- · long term reliability
- no regular maintenance or cleaning requirements

It dissipates relatively low power, so that usually allowing natural convection provides enough cooling. Do not install the unit near heat sources such as radiators, air ducts or direct strong sunlight. Ambient should not exceed  $50^{\circ}$ C, should not fall below  $0^{\circ}$ C, and should be non condensing. If in doubt, the easy test is – the dCS 972 is happy to work anywhere a human is.

# dCS 972 PERFORMANCE CURVES

The graphs on the following pages show key performances of the dCS 972.

- Dither PDFs, showing how the dither types are effectively ideal, including noise shaped triangular dither
- FFTs of the dither signals used (excludes truncation, or Q, noise)
- Raw data for small signal truncated (± 4 lsbs) sinewave, showing source waveform, no dither, and all dither types. Shows absence of DC offset, and behaviour of the various dithers
- FFTs of truncated small signal (-90 dB0 sine), showing no truncation, truncation without dither, and the effect of dithers.
- FFTs of truncated small signal (-90 dB0 sine), with noise shaping, with and without added dithers.
- DSD spot Q noise for filter options
- DSD integrated Q noise for filter options
- DSD F weighted Q noise for filter options
- DSD 0 dB0 (full scale) signal
- 48 kS/s to 44.1 kS/s conversion, Filter responses
- 96 kS/s to 44.1 kS/s conversion, Filter responses
- Noise shaping curves for 32 kS/s
- Noise shaping curves for 44.1 kS/s
- Noise shaping curves for 48 kS/s
- Noise shaping curves for 88.2 kS/s
- Noise shaping curves for 96 kS/s
- · Noise Shaper noise and weighted noise vs shaper order

# Histograms of Dither Types, before Truncation dCS 972 SW v1.54

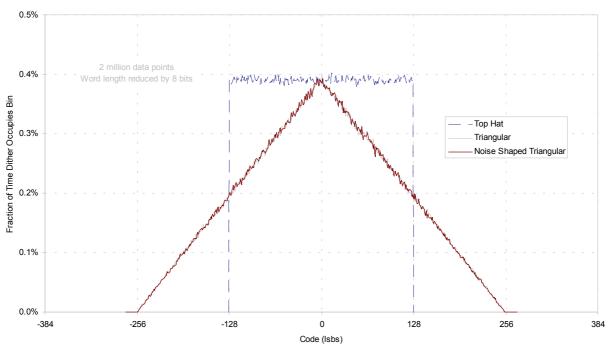

Figure 25 – Dither PDFs

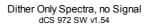

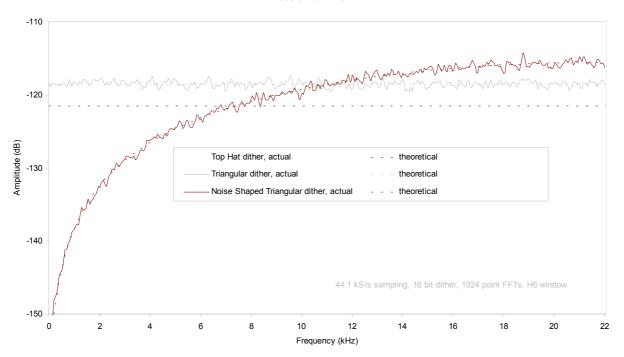

Figure 26 – Dither Spectra (FFTs)

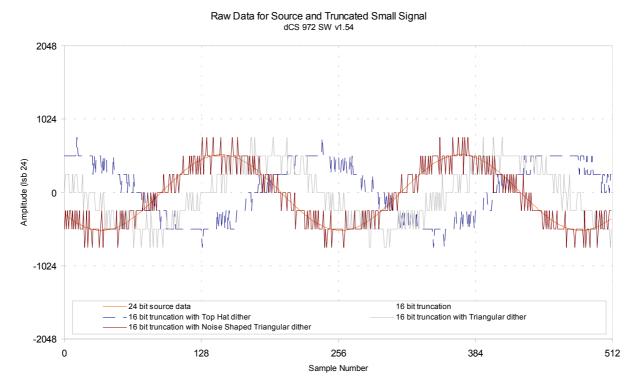

Figure 27 - Small Signal Raw Data with Dithers

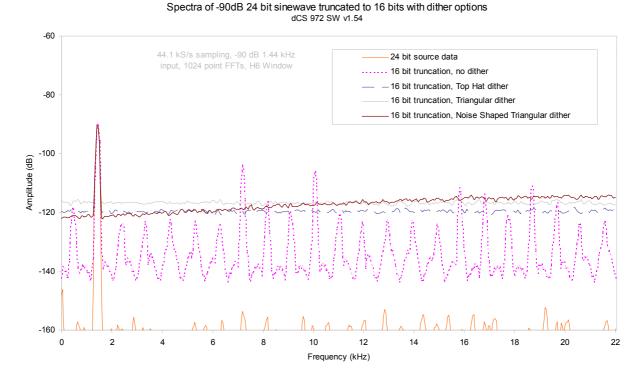

Figure 28 - Truncated small signal FFT, with and without dither

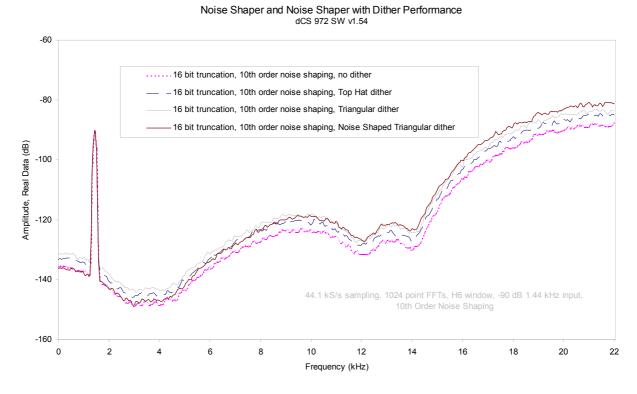

Figure 29 – Truncated small signal FFT, showing noise shaping with and without dither

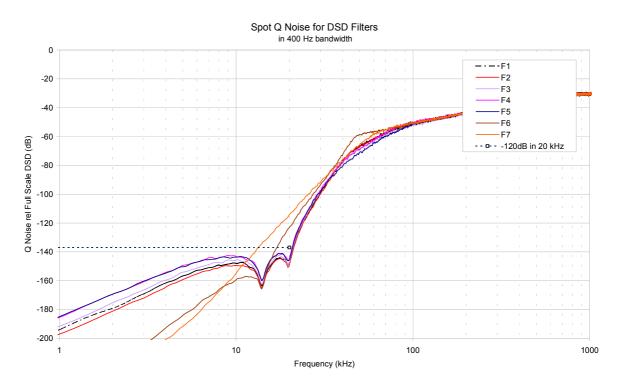

Figure 30 – DSD output, spot Q Noise for the various Filter options

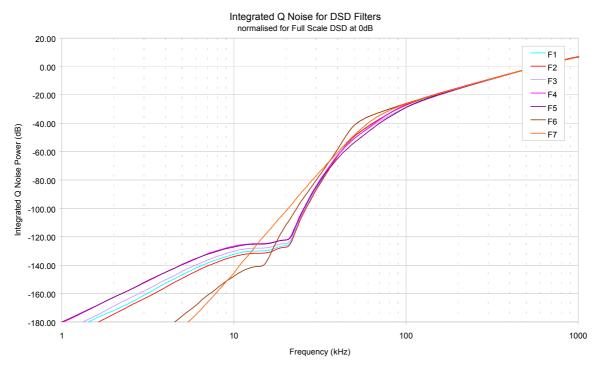

Figure 31 – DSD Output, integrated Q Noise for the various Filter options

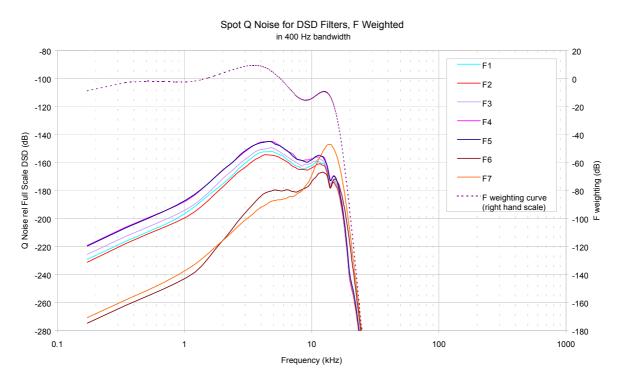

Figure 32 – DSD Output, F weighted Q Noise for the various Filter options

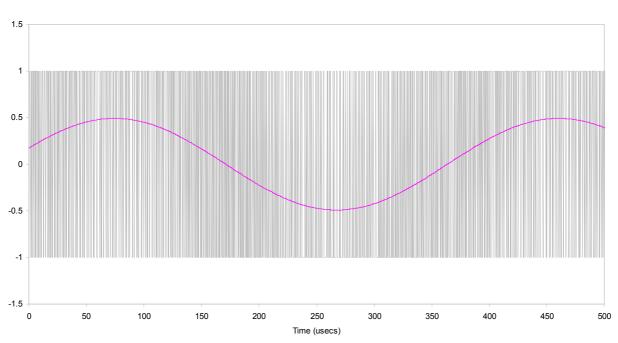

DSD Format, showing Full Scale Signal dCS 972 SW v1.54

Figure 33 – DSD showing 0 dB0 (full scale)
DSD has only two levels – printer artefacts make it look like more

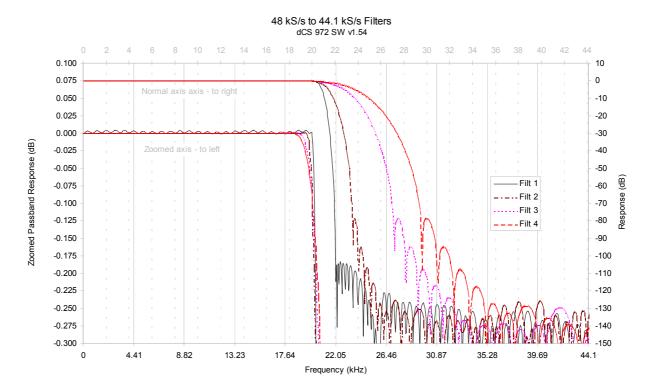

Figure 34 – 48 kS/s to 44.1 kS/s conversion, Filter responses

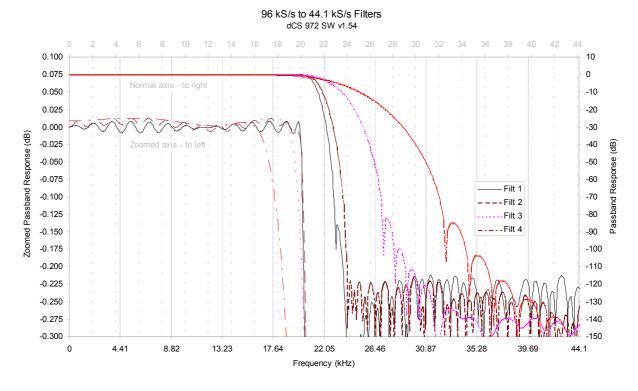

Figure 35 – 96 kS/s to 44.1 kS/s conversion, Filter responses

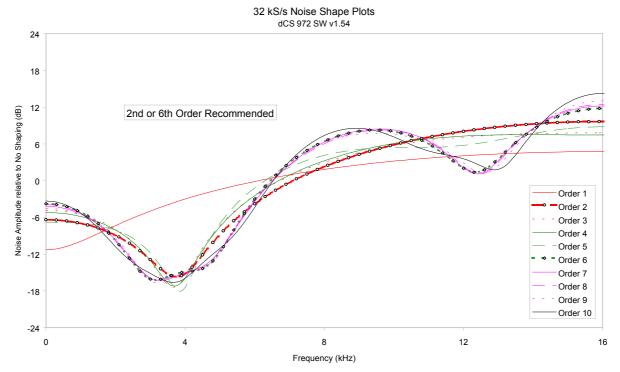

Figure 36 – 32 kS/s noise shaper curves

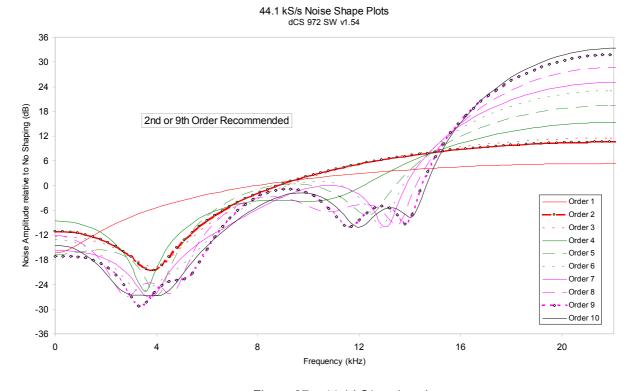

Figure 37 – 44.1 kS/s noise shaper curves

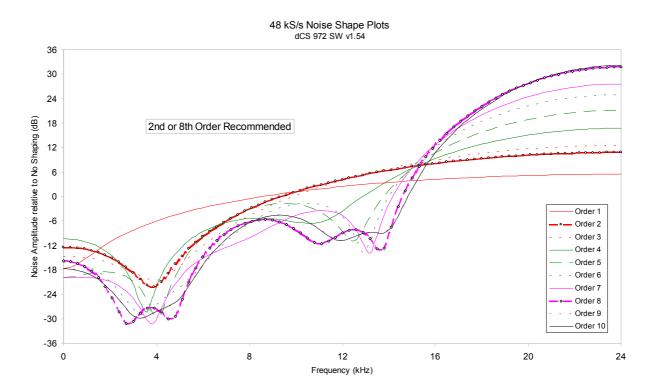

Figure 38 – 48 kS/s noise shaper curves

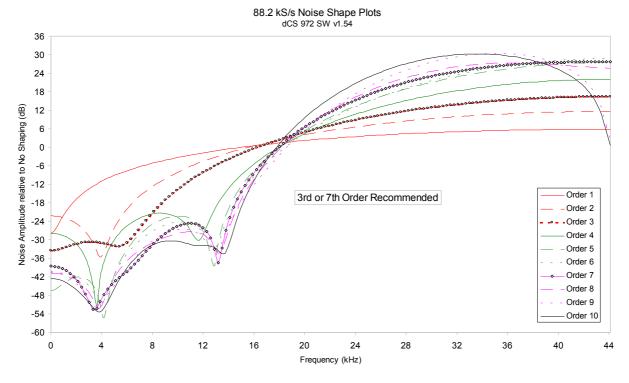

Figure 39 – 88.2 kS/s noise shaper curves

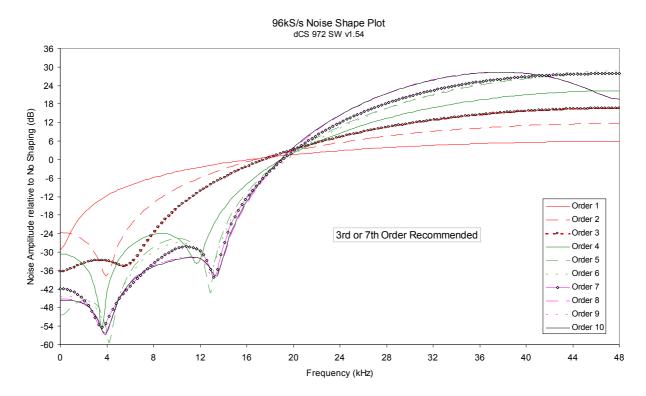

Figure 40 – 96 kS/s noise shaper curves

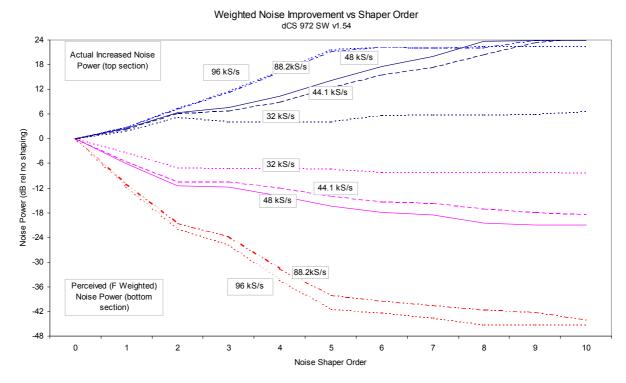

Figure 41 – Noise shaper noise and weighted noise vs order

# **GENERAL TECHNICAL INFORMATION**

# **Word Length Reduction**

Word length reduction (truncation) causes an error signal to be added to the The error signal is usually referred to as "Q noise" or wanted signal. Quantisation noise - the approximation is made that the errors are noise-like. This is true for large signals, but for smaller ones it is not so. As the wanted signal gets smaller, the complexity of the error signal decreases, and the errors first of all pile into ever lower order harmonics or intermods, and then, as the level of the signal sinks below the Q level, much error power piles into the fundamental. This causes its amplitude to become unpredictable – it may drop abruptly to zero and disappear, or it may cease to go down any more and just stay at a constant level. From the audio viewpoint, this sounds very unpleasant. As a signal tail decays away, the tonal quality changes, and then it decays into distorted mush and either abruptly stops, or else keeps fuzzing away until a new signal starts. The level at which all this happens is the lsb of the output word for CDs, it is at the 16 bit level, which equates to about -90 dB0. The level is high enough to be quite audible, and the effect must be tackled to make reasonable quality CDs.

There is really only one way of tackling the problem – another signal has to be added to the wanted one to smooth the staircase transfer function that truncation causes. Mathematically, with two signals present, the transfer function the wanted signal sees is the convolution of the PDF<sup>30</sup> of the second signal and the staircase function. The converse is also true – the transfer function the additional signal sees is the convolution of the PDF of the wanted signal and the staircase function. This aspect is not a problem with the dither types considered below, but it can be with some highly frequency shaped dithers.

The additional signal is usually referred to as dither, and it is usually noise-like, because then its statistics can be controlled, and the converse effect of the signal modulating the dither can be made insignificant, or zero. However, there are a number of ways that this dither signal can be generated and treated. The major options are:

- it can be generated from the signal or generated independently and added ("Dither"). It seems implausible that the dither signal can be generated from the signal, but it can, and this gives the lowest added noise power option. It is noise shaping on its own, but there are some circumstances where it needs help from additional dither.
- it can be added inside or outside an error shaping loop.
- it can be frequency shaped to match the ears response or not. We can use techniques that suppress error energy in the areas where the ear is sensitive, and put it in areas where the ear is not sensitive. Usually this shuffling around process costs us we remove a little from the sensitive areas and add back rather more in the less sensitive parts, but that's life. We still gain some improvements.

The table below gives the actual noise levels for 16 bit truncated signals with no dither, various dither types, noise shaping alone, and noise shaping with dither.

The 0 dB reference level is taken as the minimum noise we could possibly get away with – the amount that simple 16 bit truncation (16 bit Q noise) would give, if it were well behaved, which it is not.

<sup>&</sup>lt;sup>30</sup> PDF = Probability Distribution Function. References to Rectangular Dither or Triangular Dither refer to the shape of the PDF of the dither.

Straight forward dither always adds noise – it can only produce signals with a noise floor higher than Q noise on its own. However, the noise power added is a few dBs for simple types. Noise shaping adds rather more noise, but it can be made to add it in parts of the spectrum that the ear is less sensitive to, so the perceived noise (F weighted noise) is lower – up to three bits lower. It results in a signal that the ear hears as having a far **lower** noise floor than a 16 bit truncated signal, rather than the "not much worse" of dither alone, even though there is really more noise present<sup>31</sup>.

| Truncation Type, with 44.1 kS/s data rate                                                     | Noise,<br>unweighted,<br>rel 16 bit Q<br>noise <sup>32</sup> | Noise,<br>F weighted,<br>rel 16 bit Q<br>noise | Comments                                                                                             |
|-----------------------------------------------------------------------------------------------|--------------------------------------------------------------|------------------------------------------------|----------------------------------------------------------------------------------------------------|
| 16 bit truncation                                                                             | 0 dB                                                         | 0 dB                                           | Unpleasant low level effects                                                                         |
| 16 bit truncation with Top Hat dither                                                         | 3 dB                                                         | 3 dB                                           | Okay – can show<br>noise modulation at<br>low signal levels                                          |
| 16 bit truncation with Triangular dither                                                      | 4.8 dB                                                       | 4.8 dB                                         | All noise<br>modulation and<br>unpleasant effects<br>removed, but noise<br>floor is high             |
| 16 bit truncation with<br>Noise Shaped<br>Triangular dither                                   | 4,8 dB                                                       | 1.2 dB                                         | All noise<br>modulation and<br>unpleasant effects<br>removed. Not much<br>perceived noise<br>penalty |
| 16 bit truncation with 2 <sup>nd</sup> order noise shaping and no dither                      | 6.2 dB                                                       | -10.4 dB                                       | Okay with input<br>noise floors down to<br>–102 dB                                                   |
| 16 bit truncation with 2 <sup>nd</sup> order noise shaping and Noise Shaped Triangular dither | 11.0 dB                                                      | -9.2 dB                                        | Unconditionally free<br>from truncation<br>effects with all<br>inputs                                |
| 16 bit truncation with 9 <sup>th</sup> order noise shaping and no dither                      | 23.4 dB                                                      | -17.9 dB                                       | Okay with input<br>noise floors down to<br>–120 dB                                                   |
| 16 bit truncation with 9 <sup>th</sup> order noise shaping and Noise Shaped Triangular dither | 28.2 dB                                                      | -16.7 dB                                       | Unconditionally free<br>from truncation<br>effects with all<br>inputs                                |

Table 11 - Dither and Noise Shaping Noise Powers

<sup>2</sup> 16 bit Q noise is -98.1 dB relative to a full scale sine wave.

DSD carries this further. The principle is the same, but with DSD, there is more noise than there is signal, even at full scale. It is just that it is in a part of the spectrum the ear cannot hear.

Noise shaping on its own is not perfect. It relies on a small amount of noise in the input signal to generate the frequency shaped correction signal, and if there is very low noise in the input signal, this mechanism can break down. In reality, such a situation can only occur with test signals, digitally generated signals  $^{33}$ , or silences introduced in editing. If one of these situations may arise, any chance of a problem can be completely removed by adding a dither signal as well as using noise shaping. The noise shaping shapes the dither in the dCS 972 architecture. If Noise Shaped Triangular dither is used, then there is very little weighted degradation in the final signal, although the quite high level of total noise power now present means that the process should be carried out after major editing.

There is another option not supported by the dCS 972 – generate the dither independently of the signal and frequency shape it prior to addition, but do not add it in an error shaping loop. This seems to dCS to combine the worst of all worlds – the high noise floor in the 0-6 kHz area of straight dither, and the high total noise of noise shaping. However, some people use it.

#### What does it look like?

**Figure 42** gives the spectra of 16 bit truncated 44.1 kS/s signals with a –90dB0 sine present, for two dither only signals (Top Hat, Noise Shaped Triangular), a 10<sup>th</sup> order noise shaped<sup>34</sup> signal, and a 10<sup>th</sup> order noise shaped signal with added Noise Shaped Triangular dither. The equivalent simply truncated spectrum is shown in **Figure 43**, separately because it is so revolting. In it, we can see that at the signal level shown (-90 dB0) error power from the quantising/truncation is beginning to pile into the fundamental, which is showing an amplitude error of +1.3 dB. This would show up on a conventional linearity plot, although the sign of the error could be either way.

<sup>&</sup>lt;sup>33</sup> for example, from synthesisers

for comparison with the table, 10<sup>th</sup> and 9<sup>th</sup> order noise shaping are very similar.

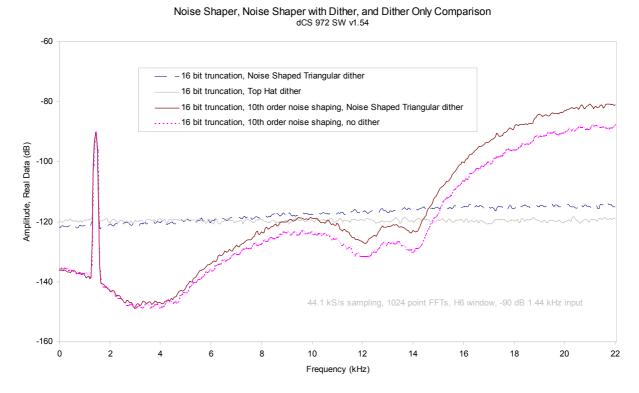

Figure 42 – Noise Shaping and Dither Spectra

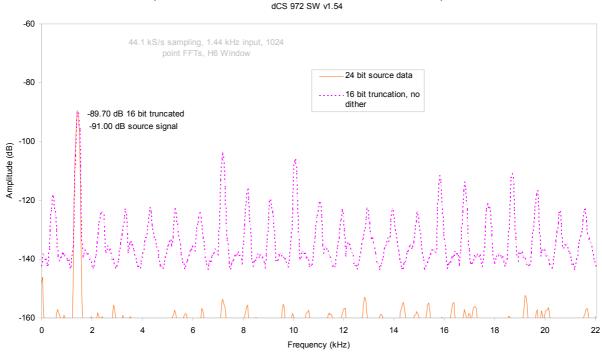

Spectra of -90dB 24 bit sinewave truncated to 16 bits with dither options

Figure 43 – Truncation Only Spectra

#### When is Dither Needed?

Dither (on its own or with noise shaping) is not always needed. The condition for not being needed depends on the level of noise in the incoming signal, the amount of noise shaping being used, and the output word length. The user may want to avoid having to think about this at all – in which case, use Noise Shaped Triangular dither – or may wish to minimise noise and added noise.

As a rule of thumb, if the following condition is met, dither is not necessary:

Noise in input signal + Noise gain of noise shaper > Q noise of wanted output word length

The noise gain of the noise shaper is the same as the unweighted noise power given in **Table 11**, and is shown in **Figure 44** below.

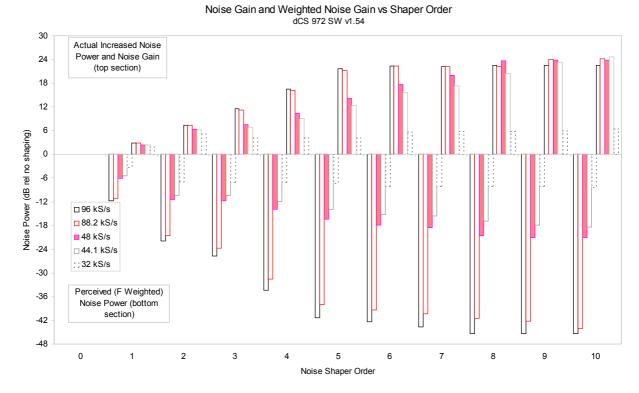

Figure 44 – Noise Gain and Weighted Noise Gain by Shaper Order and Sample Rate

As an example of reading this, consider a 24 bit signal in with a  $-110 \ dB0$  noise floor, to be output at 48 kS/s 16 bits. The Q noise in the output signal would be -98 dB0, so if a noise shaper with more 12 dB of noise gain was used, no dither would be necessary. Looking at the chart, a 5<sup>th</sup> order shaper (14.2 dB of noise gain) would avoid the need for dither, whereas a 4<sup>th</sup> order one (10.9 dB of noise gain) would need dither. The 5<sup>th</sup> order shaper would give a weighted noise improvement of 16.4 dB, whereas the 4<sup>th</sup> would only give 13.9 dB perceived improvement, less a further degradation from adding dither.

## **OPTIONS**

The following options may be fitted to new units or retrofitted at a later date.

| Option |                               |
|--------|-------------------------------|
| code   | Option                        |
| VID    | Locking to video sample rates |
| V5     | Mains voltage set to 230/240V |
| V4     | Mains voltage set to 215/220V |
| V2     | Mains voltage set to 115/120V |
| V1     | Mains voltage set to 100V     |

Table 12 - Options available

# **Locking to Video Sample Rates**

We can fit additional video frequency VCXO's (enabling frequencies such as 44.056kS/s and 47.952kS/s). This option must be fitted at dCS to allow full checking. Contact dCS for details

# **Mains Supply Voltage**

Any unit may be set for operation from 230/240V, 220V, 115/120V or 100V A.C. The voltage setting can be updated later by your Distributor, if necessary. Specify the new voltage code.

# **Ordering Options for a New Unit**

To order any option, check the option codes from **Table 12** above and tell us:

dCS 972 with options <option codes>

#### **IMPORTANT!**

You must specify a supply voltage option code.

# **Having Your Options Changed**

*dCS* support modifications, updates and option changes to supplied units. Major changes are normally carried out at *dCS* as we have extensive test facilities and can verify the changes. Please contact your Distributor or *dCS* for details.

#### **IMPORTANT!**

Please do not attempt the changes yourself. The unit's performance or reliability may be impaired and the warranty will be invalidated.

#### MAINTENANCE AND SUPPORT

#### **Hardware**

#### Service & Maintenance

*dCS* audio products are designed not to need regular maintenance, and contain no user serviceable parts:

- there are no moving parts,
- there are no short life or wear-out parts used,
- the units have no holes through which liquids or contamination can normally enter.
- no dust deposits build up to degrade performance.

All parts are replaceable or upgradeable by dCS, for a period of at least five years from the date you purchased your unit. If your unit is damaged in some way, please contact your Distributor or dCS.

#### **User Changeable Parts**

There are no user serviceable parts inside the case. Routine maintenance is not necessary and repairs are generally carried out by dCS, since this allows us to thoroughly verify the results before shipment.

There is a mains fuse in the mains socket, accessible from the outside of the unit. This may be changed by the user. The current consumption of the unit is very low (150 mA at 110 V) so it only blows if there is a fault - usually if the unit is set to its low voltage setting (100 - 120V) but has been plugged into a high voltage mains (220 - 240V). Usually no other damage is caused, but if the fuse blows repeatedly on replacement, some other damage will have been done and the unit must be returned to dCS for repair.

Fuse Type: 20 x 5mm 2 amp HRC fuse

If the fuse should fail, it is essential that it be replaced with one of the same type. Failure to do so could result in damage to the unit and may invalidate the guarantee. To gain access to the fuse, remove the IEC mains connector, use a small flat bladed screwdriver to pry up the tab on the fuse carrier and pull it out. Push the fuse out of the clip in the carrier and replace it with a new one. Push the carrier back into the unit so that it clicks home.

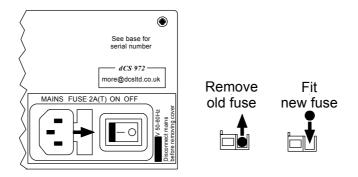

Figure 45 - Changing the Mains Fuse

**IMPORTANT!** 

Disconnect from the mains before changing the fuse.

## **Software**

#### **Installing New Software**

There are two major components of software in your unit. These are the operating software, and the display software. The operating software can be downloaded via the RS-232 link from a PC COM port, using the Windows Remote software running on the PC.

To use this, follow the installation instructions on the floppy discs the remote software is supplied on. Then, run the remote programme, with whatever units you want connected. The software will scan the RS-232 chain for units (this takes a while) to see what is connected. It then reports back and for each there is an info button. This gives you the option of installing new software in that unit.

The display software comes in an EPROM, which has to be manually installed. The top cover has to be removed, the old EPROM on the front panel board removed from its socket (¼ of the way from the right hand edge, looking at the unit from the rear), and the new one installed. Make sure it is installed the right way round!

# **IMPORTANT!**

Disconnect from the mains before removing any covers or changing the fuse.

# Warranty

#### **Initial Warranty**

dCS Ltd. warrant this product against defects in materials and workmanship for a period of 90 days from receipt by the end user. Warranty repairs must only be carried out by dCS or an authorised dCS Distributor.

#### **Extended Warranty**

The period of the Warranty cover may be extended to 1 year from receipt by the end user at no extra cost, by registering your purchase with *dCS*. Your Reseller should have arranged this on your behalf by filling in an **Owner Registration** form at the time of sale and returning it to *dCS*. If you do not receive an **Extended Warranty Certificate** for this unit within 30 days of purchase, please note the serial number on the underside of the unit and contact *dCS*.

Registration ensures you will receive information on important hardware and software upgrades as they become available.

If you sell the unit within the first year, the balance of the Extended Warranty may be transferred to the new owner by completing the **Owner Registration Transfer** form, page **113**, and returning it, with the **Extended Warranty Certificate**, to *dCS*.

## **Warranty Exclusions**

The Warranty on this dCS 972 shall be void if:

- the product is misused in any way.
- any unauthorised modifications or repairs are carried out.
- the product is not used in accordance with the **Operating Conditions** stated on page **78** of this manual.
- the product is serviced or repaired except by an authorised *dCS* Distributor.
- the product is operated in a system without a mains earth (or ground) connection.
- the unit is returned inadequately packed .

#### **Obtaining Service**

If you experience problems with your dCS 972, you should check the **Troubleshooting** section on page **102**. You may be able to resolve the situation yourself (for example, by changing a menu setting).

If this does not resolve the problem, contact your local authorised dCS Distributor for advice, quoting the model, the serial number from the underside of the unit, the software version number (see the Info Submenu, page 38) and giving a detailed description of the fault. Please do not return any unit to dCS without obtaining a Service Return number as this will delay the repair. You may also incur costs if the unit is found to have no fault. When returning a unit, the original packing should be used to avoid transit damage. Replacement packaging sets may be purchased from dCS.

During the Warranty period, there will be no charge for repair or replacement.

# **Update or Calibration**

You may wish to have your unit updated occasionally. *dCS* offer this service - we will install any modifications or updates that have occurred since your unit was first shipped, and give the unit a full retest to current standards. The price will depend on the hardware changes necessary – so contact your dealer or us. In order to ensure speedy turn around please contact us prior to returning the unit.

# **Safety and Electrical Safety**

There are no user serviceable parts inside the dCS 972 and so there is no need to remove the covers, apart from front panel software updates. If for some reason you do:

#### **IMPORTANT!**

Disconnect from the mains before removing any covers or changing the fuse.

There are no substances hazardous to health inside the dCS 972.

## **TROUBLESHOOTING**

#### **FAQs**

# The unit fails to lock to a source signal.

- Check that Audio Input Select is set to the correct input.
- Check that Input Frequency is either set to Auto or set to suit the source device.
- Check that Sync Source is set correctly try setting it to Audio Input.
- Check for damaged cables.

#### The unit locks but no signal is received.

- Display the Bit Activity Monitor to see if a signal is available at the unit. If there is no signal into the unit, and Auto Mute on, there will be no signal out

   even with Dither and Noise Shaping on.
- If the unit is locked to an external clock, check that Audio Input Select is set to the correct input.
- If SDIF-2 is used, check that Ch1 and Ch2 are both connected.

## The destination device fails to lock to the unit.

- Check that the unit is locked to a source.
- Check that Output Frequency and Output Mode suit the settings on the destination device.
- Ensure the destination device is set to sync to the dCS972 and not to a Master Clock.
- Ensure the destination device is capable of locking to the selected Output Frequency.
- · Check for damaged cables.

#### The destination device locks but no signal or noise is received.

- Display the Level Meters to ensure signal is present on the outputs.
- Check that the Test Generator is off by pressing the **Status** button.
- Ensure the destination device is set to sync to the dCS972 and not to a Master Clock.

#### The destination device connected to the AES or SPDIF outputs reports an error.

- Check that AES and SPDIF Messages are correctly set up.
- · Check for damaged cables.
- Check that the destination device can receive the sample rate the *dCS972* is putting out, in the appropriate (1 wire, 2 wire) format.

#### Output audio quality is poor.

- Check that Output Wordlength is set correctly.
- If truncating from 24 bits, use Noise Shaping and/or Dither.
- Ensure the unit is locked to the source device or an external clock driving the source device.
- Converting from a very low sampling frequency to a high sampling frequency cannot give sparkling hi-fi performance, although it can improve things a bit (the "upsampling" phenomenon). The dCS 972 can convert a 12 kS/s, 8 bit signal up to 96 kS/s, 24 bit in real time but the linearity will be poor due to lack of source information, the noise floor will be high and the audio bandwidth will still be 5kHz (i.e. not much better than a telephone line).

#### Output audio bandwidth is poor.

• During sample rate conversion, the signal is digitally filtered - this is essential for good performance. The output audio bandwidth will **usually** be slightly less than half the lowest sample frequency involved in the conversion.

#### A stereo output signal is expected but signal is present on one channel only.

- Check that Balance is not set to one side.
- If SDIF-2 is used, check that Ch1 and Ch2 are both connected.
- Check you are not using a Dual AES mode with just one cable connected.

# A stereo output signal is expected but one channel of the input appears on both channels of the output.

 Check that the receiving unit expects two wire AES or SPDIF mode, rather than double speed.

#### Tone appears on the outputs.

- Press the **Status** button and check that the **GET.OT** label is NOT visible. If it is, select Test Mode and set the Test Generator to Off.
- Low level "idle tones" sometimes appear on the outputs if the signal on the input drops to a level below the output word length and Noise Shaping is on with no Dither. This may arise during editing sessions, for example, where digital silence is coming in to the unit, but the Detect Silence function is off. This situation will usually not arise if an unedited input from an ADC is being used, although even in these circumstances, enough noise shaping must be used. Consider using either Dither or Detect Silence or both.

#### The LCD display is unreadable but the Power LED and possibly some other LEDs are lit.

Display Contrast may have been set to minimum. Switch off the unit, wait 10 seconds, hold down the Status button and switch on. The unit will power up using default settings, including high contrast. Alternatively, Store 0 is preloaded with default settings. Press Recall and Enter to recall from it.

# Strange characters appear on the LCD display.

 This can be caused by power line drop-outs or switching the unit off and on rapidly. Switch off, wait 10 seconds then switch on - normal operation should be resumed.

## The stereo image is poor or out of position.

- Check that Phase and Swap Channels are set to Normal.
- Check that Balance is correctly set.
- It may be that the input signals are out of phase, swapped or out of balance. Use the units controls to correct this.
- If using the SDIF-2 interface, the Ch1 & Ch2 cables may be swapped.
- If you are using a Dual AES mode from some other equipment, make sure you used the right outputs from that.

# Maximise fails to increase the signal level to full scale.

 The range of the Maximise function is limited to +12dB. If the input signal peaks are smaller than -12dB0, Maximise will apply +12dB of gain. A second pass will apply up to 12dB more gain.

#### When setting Input Frequency or Output Frequency, the unit reports:

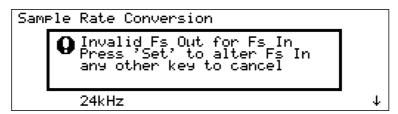

- You have selected a combination that cannot be handled in one pass see the table in the section Output Frequency (Sample Rate) on page 26 for valid single pass combinations. Choose an intermediate frequency and convert in two passes. For example, if you need to convert from 32 kS/s to 11.025 kS/s, first convert to 44.1 kS/s and record then convert the recording from 44.1 kS/s to 11.025 kS/s.
- While changing frequencies, you have accidentally selected an intermediate combination that cannot be handled in one pass. Press Set and choose a valid Input or Output Frequency (as appropriate) from the list.

# The Customise Display menu will not allow another option to be set.

• If you check the list you should find that the maximum of 5 parameters are already marked with a **X**. Remove one you do not need and try again.

# If You Need More Help

Contact dCS. Our office hours are 8:00 a.m. to 5:00 p.m. Monday to Friday, UK time (UTC or UTC + 1hr). Contact us by phone or fax on:

|           | Inside the UK | Outside the UK   |
|-----------|---------------|------------------|
| Telephone | 01799 531 999 | +44 1799 531 999 |
| Fax       | 01799 531 681 | +44 1799 531 681 |

Table 13 – dCS Phone Numbers

You can write to us at:

dCS Ltd
Mull House
Great Chesterford Court
Great Chesterford
Saffron Walden CB10 1PF
UK

Our E-Mail address: more@dcsltd.co.uk

Our web site is: http://www.dcsltd.co.uk

#### Other Information

dCS produce technical notes from time to time. If you are interested in these, please do not hesitate to contact us.

# INDEXES AND SOFTWARE VERSION NUMBERS

This manual is for software version 2.3x. v2.3x versions differ only in a few minor bug fixes.

v2.3x - much enhanced DSD modulator options, and SDIF-3 for DSD

v2.2x - multi-channel syncing facilities, change in the level drop from 0.1dB to 0.01dB in sample rate conversion mode, enhanced level metering facilities, and operation of the RS-232 interface to give "lid on" software updating.

V1.54 - major update

# **Definitions of Units**

| dB0                | Level in decibels, referred to a full scale sine wave in a sampled system. So, 0 dB0 is full scale.                                                                                                    |
|--------------------|----------------------------------------------------------------------------------------------------|
| dB0 <sub>DSD</sub> | Level in decibels, referred to the defined full scale sine wave in a DSD system. So, 0 $dB0_{DSD}$ is the zero dB audio reference level.                                                                                                    |
| dBu                | Level in decibels, referred to a 0.775V rms sine wave, with no external loading (u = unloaded). The level of 0.775V is derived from the older dBm, for which the reference level is 1mW of signal power into a $600\Omega$ termination from an output with $600\Omega$ source impedance. |
| dBV                | Level in decibels, referred to a 1.0V rms sine wave, with no external loading.                                                                                                    |
| kS/s               | Sample rate in kilo-samples per second. This replaces kHz which is technically incorrect when referring to sample rates.                                                                                                    |
| SQNR               | Signal to Q noise ratio                                                                                                    |

# **Full Contents**

| Product Features About this Manual                               | 3<br>5   |
|------------------------------------------------------------------|----------|
| Using Your dCS 972 For The First Time                            | 6        |
| Product Overview                                                 | 6        |
| What's in the Box?                                               | 6        |
| Mains Voltages                                                   | 6        |
| Installing Unit in a Rack<br>Getting Started                     | 7<br>8   |
| The Hardware – Controls and Connectors                           | 10       |
| Rear Panel                                                       | 10       |
| Signal Inputs                                                    | 10       |
| Signal Outputs                                                   | 11       |
| Control and Power                                                | 11       |
| Additional Information                                           | 11       |
| Digital Data Formats Supported Front Panel                       | 12<br>14 |
| OPERATION buttons                                                | 14       |
| MEMORY buttons                                                   | 14       |
| LCD display                                                      | 14       |
| LED indicators                                                   | 15       |
| Rotary encoder Power LED                                         | 15       |
| Navigating through the Menu – what the On Screen symbols mean    | 15<br>16 |
| The Software – Menu and Setups                                   |          |
|                                                                  | 20       |
| Top Menu<br>Sample Rate Conversion                               | 20       |
| Format Conversion                                                | 20       |
| Error Monitoring                                                 | 21       |
| Test                                                             | 21       |
| Info                                                             | 21       |
| Bit Activity Monitors                                            | 21<br>22 |
| Level Meters<br>Display                                          | 22       |
| Sample Rate Conversion / Format Conversion Submenu               | 24       |
| Audio Input Select                                               | 24       |
| Sync Source                                                      | 24       |
| Multiple Channel Sync                                            | 24       |
| Input Frequency (Sample Rate) Output Frequency (Sample Rate)     | 25<br>26 |
| Output Mode                                                      | 28       |
| Filter                                                           | 28       |
| Output Word Length.                                              | 29       |
| Noise Shaping                                                    | 29       |
| Dither                                                           | 30       |
| AES Message Edit<br>SPDIF Message Edit                           | 30<br>30 |
| Gain/Balance and Maximise                                        | 31       |
| Swap channels                                                    | 31       |
| Phase                                                            | 32       |
| Detect Silence                                                   | 32       |
| De/Pre-Emphasis                                                  | 32       |
| Display Customise<br>Error Monitor Submenu                       | 32<br>34 |
| Error Hold and Reset                                             | 34       |
| Test Submenu                                                     | 35       |
| Generator Overview                                               | 35       |
| Controlling the Generator                                        | 35       |
| Generator Amplitude Adjustment<br>Generator Frequency Adjustment | 36<br>36 |
| Self Test                                                        | 37       |
| Info Submenu                                                     | 38       |

| Bit Activity Monitor Submenu Bit Activity Monitoring Overview Setting the Monitor Level Meters Submenu Level Meter Overview Turning the Level Meters On Meter Type (Bar or Numerical) Decay Time Peak Hold Using the dCS 972 to monitor a track Watch Out for this One! Display Submenu Setups and Locking the Front Panel Storing a Setup Preloaded Setups Recalling a Setup Locking Out Changes, and Unlocking Again | 38<br>38<br>39<br>39<br>39<br>40<br>40<br>41<br>41<br>42<br>43<br>43<br>44<br>44<br>45 |
|----------------------------------------------------------------------------------------------------|----------------------------------------------------------------------------------------|
| Typical Applications                                                                                                    | _                                                                                      |
| Converting a 24/96 recording to CD format Demultiplexing a 24/96 Dual AES recording (Bit for Bit) Upsampling a CD General Sample Rate Conversion and Distribution PCM to DSD Using a Master Clock Multi-channel Sample Rate Conversion – bit aligned sources Multi-channel Sample Rate Conversion – Using a Master Clock Multi-channel Sample Rate Conversion – with more alignment tolerance                          | 46<br>47<br>48<br>49<br>50<br>51<br>52<br>53                                           |
| Multi-channel Sample Rate Conversion – with multiple sample rates out  dCS 972 Technical Information                                                                                                    | 55<br><b>5</b> 0                                                                       |
| DSD PCM input and/or Output Performance Clocking Sample Alignment Multiple Channel Sync'ing Multiple Channel Multiple Sample Rate Synchronising Noise Shaping Dither Digital Interface Specifications Message Handling AES/EBU Message Handling SPDIF Message Handling SDIF-2 Message Handling SDIF-3 Message Handling Power Consumption Size, Weight and Operating Conditions                                         | 58<br>60<br>63<br>64<br>68<br>70<br>71<br>72<br>73<br>74<br>74<br>75<br>76<br>76<br>77 |
| dCS 972 Performance Curves                                                                                                    | 80                                                                                     |
| General Technical Information Word Length Reduction                                                                                                    | <b>90</b><br>90                                                                        |
| Options  Locking to Video Sample Rates Mains Supply Voltage Ordering Options for a New Unit Having Your Options Changed                                                                                                    | <b>96</b><br>96<br>96<br>96<br>96                                                      |
| Maintenance and Support                                                                                                    | 98                                                                                     |
| Hardware Service & Maintenance User Changeable Parts Software Installing New Software                                                                                                    | 98<br>98<br>98<br>99                                                                   |

**Tables** 

| Warranty Initial Warranty Extended Warranty Warranty Exclusions Obtaining Service Update or Calibration Safety and Electrical Safety | 100<br>100<br>100<br>100<br>100<br>101<br>101 |
|----------------------------------------------------------------------------------------------------|-----------------------------------------------|
| Troubleshooting                                                                                                    | 102                                           |
| FAQs If You Need More Help Other Information                                                                                         | 102<br>105<br>105                             |
| Indexes and Software Version Numbers                                                                                                 | 106                                           |
| Definitions of Units Full Contents Tables Figures Keywords and Phrases Owner Registration Transfer                                   | 106<br>107<br>109<br>110<br>111<br>113        |
| Table 1 – Menu Tree                                                                                                    |                                               |
| Table 2 – One Pass and Two Pass Conversions                                                                                          |                                               |
| Table 4 – DSD Filter Summary                                                                                                    |                                               |
| Table 5 – DSD Filter Performance                                                                                                    |                                               |
| Table 6 – Typical Spurious Level vs Conversion                                                                                       |                                               |
| Table 7 – Group Delays, PCM to PCM transitions                                                                                       |                                               |
| Table 9 – Noise Added by Dither Types                                                                                                |                                               |
| Table 10 - SDIF-2 Message Table                                                                                                    |                                               |
| Table 11 – Dither and Noise Shaping Noise Powers                                                                                     | 91                                            |
| Table 12 - Options available                                                                                                    |                                               |
| Table 13 – dCS Phone Numbers                                                                                                    | 105                                           |

# **Figures**

| Figure 1– Rear Panel                                                      | 10     |
|---------------------------------------------------------------------------|--------|
|                                                                           | 14     |
| Figure 3 – Double Speed 24/96 to CD format                                | 46     |
| Figure 4 – Converting dual AES 24/96 to a single wire double speed one    |        |
| Figure 5 – Upsampling a CD to 24/96 (or 24/192)                           |        |
| Figure 6 – General Sample rate Conversion                                 |        |
| Figure 7 – PCM to DSD conversion                                          |        |
| Figure 8 – Using a Master Clock                                           |        |
| Figure 9 – Multi-channel Sample Rate Conversion with bit aligned source   |        |
| Figure 10 – Multi-channel Sample Rate Conversion with Master Clock        |        |
| Figure 11 – Multi-channel Sample Rate Conversion with more alignment      | .00    |
| tolerance                                                                 | 54     |
| Figure 12 – Multi-channel Sample Rate Conversion with multiple sample     |        |
| rates out                                                                 | 55     |
| Figure 13 – Transient Performance of 44.1 kS/s Filter Options             | <br>60 |
| Figure 14 – Transient Performance of 44.1 k3/s Filter Options             |        |
|                                                                           |        |
| Figure 15 – Word Clock and AES3 outputs, 96 kS/s                          |        |
| Figure 16 – Word Clock and AES3 outputs, 44.1 kS/s                        |        |
| Figure 17 – Word Clock in to Word Clock out, 96 kS/s                      |        |
| Figure 18 – Word Clock in to Word Clock out, 44.1 kS/s                    |        |
| Figure 19 – AES3 in to AES3 out, 96 kS/s                                  |        |
| Figure 20 – AES3 in to AES3 out, 44.1 kS/s                                |        |
| Figure 21 – DSD data and Word Clock out                                   |        |
| Figure 22 – 44.1 kS/s to 96 kS/s PCM, showing AES3 alignment              |        |
| Figure 23 – 96 kS/s to 44.1 kS/s PCM, showing AES3 alignment              |        |
| Figure 24 – 44.1 kS/s to DSD, showing DSD bit alignment                   |        |
| Figure 25 – Dither PDFs                                                   |        |
| Figure 26 – Dither Spectra (FFTs)                                         | 81     |
| Figure 27 – Small Signal Raw Data with Dithers                            |        |
| Figure 28 – Truncated small signal FFT, with and without dither           | 82     |
| Figure 29 – Truncated small signal FFT, showing noise shaping with and    |        |
| without dither                                                            |        |
| Figure 30 – DSD output, spot Q Noise for the various Filter options       | 83     |
| Figure 31 – DSD Output, integrated Q Noise for the various Filter options | 83     |
| Figure 32 – DSD Output, F weighted Q Noise for the various Filter options | 84     |
| Figure 33 – DSD showing 0 dB0 (full scale)                                | 84     |
| Figure 34 – 48 kS/s to 44.1 kS/s conversion, Filter responses             | 85     |
| Figure 35 – 96 kS/s to 44.1 kS/s conversion, Filter responses             | 85     |
| Figure 36 – 32 kS/s noise shaper curves                                   |        |
| Figure 37 – 44.1 kS/s noise shaper curves                                 |        |
| Figure 38 – 48 kS/s noise shaper curves                                   |        |
| Figure 39 – 88.2 kS/s noise shaper curves                                 |        |
| Figure 40 – 96 kS/s noise shaper curves                                   |        |
| Figure 41 – Noise shaper noise and weighted noise vs order                |        |
| Figure 42 – Noise Shaping and Dither Spectra                              |        |
| Figure 43 – Truncation Only Spectra                                       |        |
| Figure 44 – Noise Gain and Weighted Noise Gain by Shaper Order and        |        |
| Sample Rate                                                               | 94     |
| Figure 45 – Changing the Mains Fuse                                       |        |
|                                                                           |        |

| Keywords and Phrases                     |                                       |
|------------------------------------------|---------------------------------------|
| A                                        | Filter, passband ripple60             |
|                                          | Filter, phase response 60             |
| AES Message30, 74                        | Filter, transient response 28, 60, 71 |
| AES Message, User bits24, 25             | Format conversion mode 20, 21         |
| AES X,Z subframe64                       | Fuse, mains 98, 99, 101               |
| AES Y subframe64                         | Fuse, type98                          |
| AES, dual11                              | G                                     |
| В                                        |                                       |
|                                          | Gain                                  |
| Backlight timeout42                      | Generator, frequency resolution       |
| Balance                                  | Generator, syncing                    |
| Bit activity monitor20, 21, 38, 45       | GPS, syncing to 10, 24                |
| Bit for bit20                            | I                                     |
| Button, enter                            | lafa aukusassa                        |
| Button, recall                           | Info submenu                          |
| Button, set                              | L                                     |
| Button, store43, 45                      |                                       |
| Buttons, memory14                        | Lab Ref24                             |
| Buttons, operation14, 17                 | LED, Balance                          |
| С                                        | LED, Dither                           |
|                                          | LED, front panel8                     |
| Clip indicator31, 39                     | LED, Gain                             |
| Cursor, customising42                    | LED, indicator                        |
| D                                        | LED, Noise Shaping                    |
| <del>-</del>                             | LED, Phase                            |
| DDC6, 63                                 | LED, power 8, 15, 103                 |
| Digital silence32                        | LED, unlocked8                        |
| Display, backlight timeout42             | Level meters                          |
| Display, brightness42                    | Level meters, clip indication39       |
| Display, contrast42                      | Level meters, decay time 40           |
| Display, customising15, 32               | Level meters, DSD22, 39, 41           |
| Dither30, 33, 72, 80, 81, 90, 91, 93, 94 | Level meters, numerical39             |
| Dither, generators72                     | Level meters, peak hold39, 40, 41     |
| Dither, histogram72                      | Level meters, setting the bandwidth41 |
| Dither, noise power72                    | Lockout, setting and unsetting 45     |
| Dither, PDF80, 90                        | M                                     |
| Dither, weighted noise power72           |                                       |
| DSD24, 28, 32, 35, 50, 58, 73, 80, 91    | Maintenance, regular 78, 98           |
| DSD data alignment67                     | Maximise31, 103                       |
| DSD full scale84                         | Mode, FC 20, 21                       |
| DSD to DSD25                             | Mode, SRC                             |
| DSD to PCM22, 39, 41                     | Multi-channel, DSD to DSD25           |
| DSD, DC removal28                        | Multi-channel, DSD to PCM 22, 39, 41  |
| DSD, filters28, 83                       | Multi-channel, master                 |
| DSD, input10, 28                         | Multi-channel, PCM to DSD 44, 50      |
| DSD, level metering22, 39, 41            | Multi-channel, synchronisation 10, 68 |
| DSD, output28                            | N                                     |
| E                                        |                                       |
| <del>-</del>                             | Noise Shaping                         |
| Error monitor20, 21, 34, 45              | Noise shaping, noise power91          |
| F O                                      |                                       |
| Filter28, 33, 60                         | Options96                             |
| Filter, cutoff                           | Output Mode                           |
| Filter, FIR60                            | Output Word Length                    |
| Filter, IIR60                            | Owner registration transfer           |
| i iitei, iiit00                          | Owner registration transfer 113       |

| Р                                        | SPDIF Message                   |
|------------------------------------------|---------------------------------|
| Parts, moving98                          | Spurs                           |
| Parts, short life98                      | Status screen8                  |
| Parts, user serviceable98, 101           | Store 0                         |
| PCM to DSD44, 50                         | Stores                          |
| Phase32                                  | Supply voltage96                |
| PLL Lock in time                         | Sync link24, 25, 52, 53, 54, 68 |
| PLL Pull in range63                      | Sync Source24                   |
| · ·                                      | U                               |
| S                                        |                                 |
| Sample alignment64                       | Unlocking front panel45         |
| Sample alignment, AES3 in to out66       | V                               |
| Sample alignment, AES3 to Word Clock64   |                                 |
| Sample rate conversion mode20, 21        | VCXO Accuracy63                 |
| Sample rate, input21, 25, 26, 27, 68     | VCXO Long Term Stability63      |
| Sample rate, output26, 51, 104           | VCXO Temperature Stability63    |
| SDIF-2 Message76                         | Video96                         |
| Self test                                | W                               |
| Service                                  |                                 |
| Setups, recalling44                      | Warranty 100                    |
| Setups, storing43                        | Warranty, exclusions100         |
| Signal generator                         | Warranty, extended 100, 113     |
| Signal Generator, DSD35                  | weighting, E71                  |
| Signal generator, frequency resolution36 | weighting, F71, 72, 91          |
| Signal Generator, PCM35                  | Word Clock alignment65          |

**><** 

#### 2nd Owner

Serial No:

# **Owner Registration Transfer**

To transfer the balance of the Extended Warranty to a new owner, please complete the form below in block capitals and forward it, with the **Extended Warranty Certificate**, to dCS at the address below within 30 days of the sale.

dCS Ltd
Mull House
Great Chesterford Court
Great Chesterford
Saffron Walden
CB10 1PF
U.K.

972-

|                           | (located on the underside of the unit) |
|---------------------------|----------------------------------------|
| Name of new owner:        |                                        |
| Name of new owner.        |                                        |
| Company name:             |                                        |
| Address 1:                |                                        |
| Address 2:                |                                        |
| City:                     | Post code:                             |
| State:                    |                                        |
| Country:                  |                                        |
| Tel:                      | Date purchased:                        |
| Fax:                      |                                        |
| E-mail:                   |                                        |
| Website:                  |                                        |
|                           |                                        |
| Name of registered owner: |                                        |
| Signed:                   |                                        |